# **Série ZC100/300** Imprimante de cartes

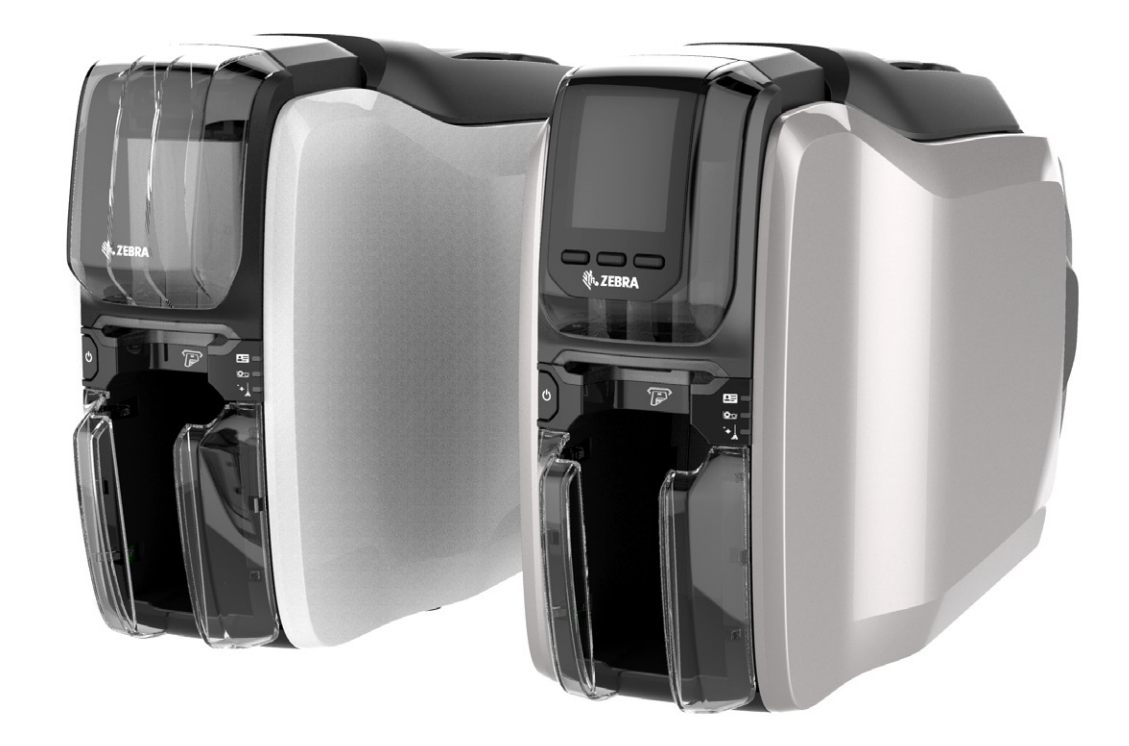

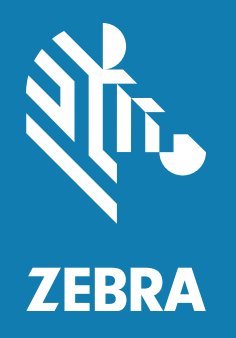

# **Guide d'utilisation du pilote Windows**

# **Sommaire**

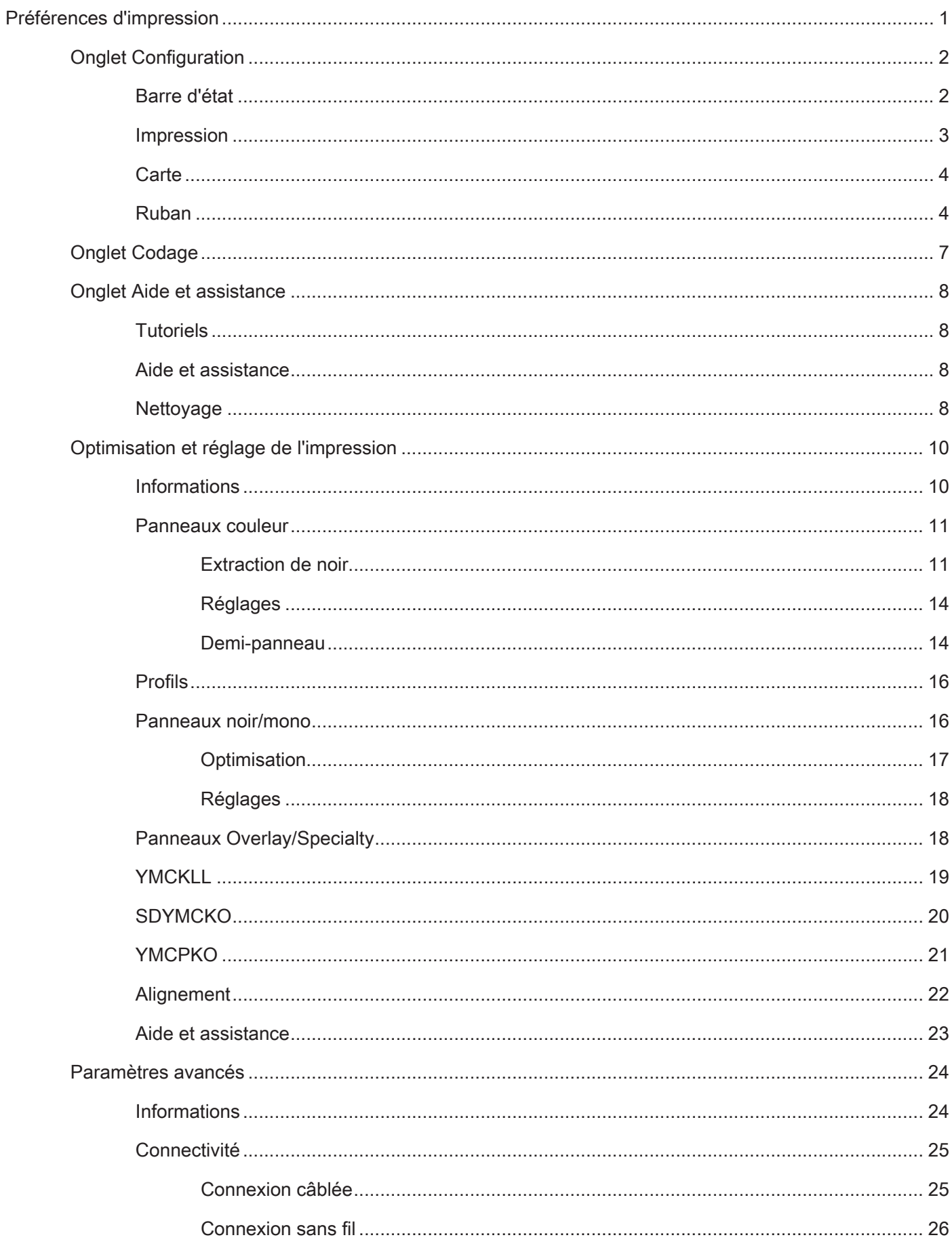

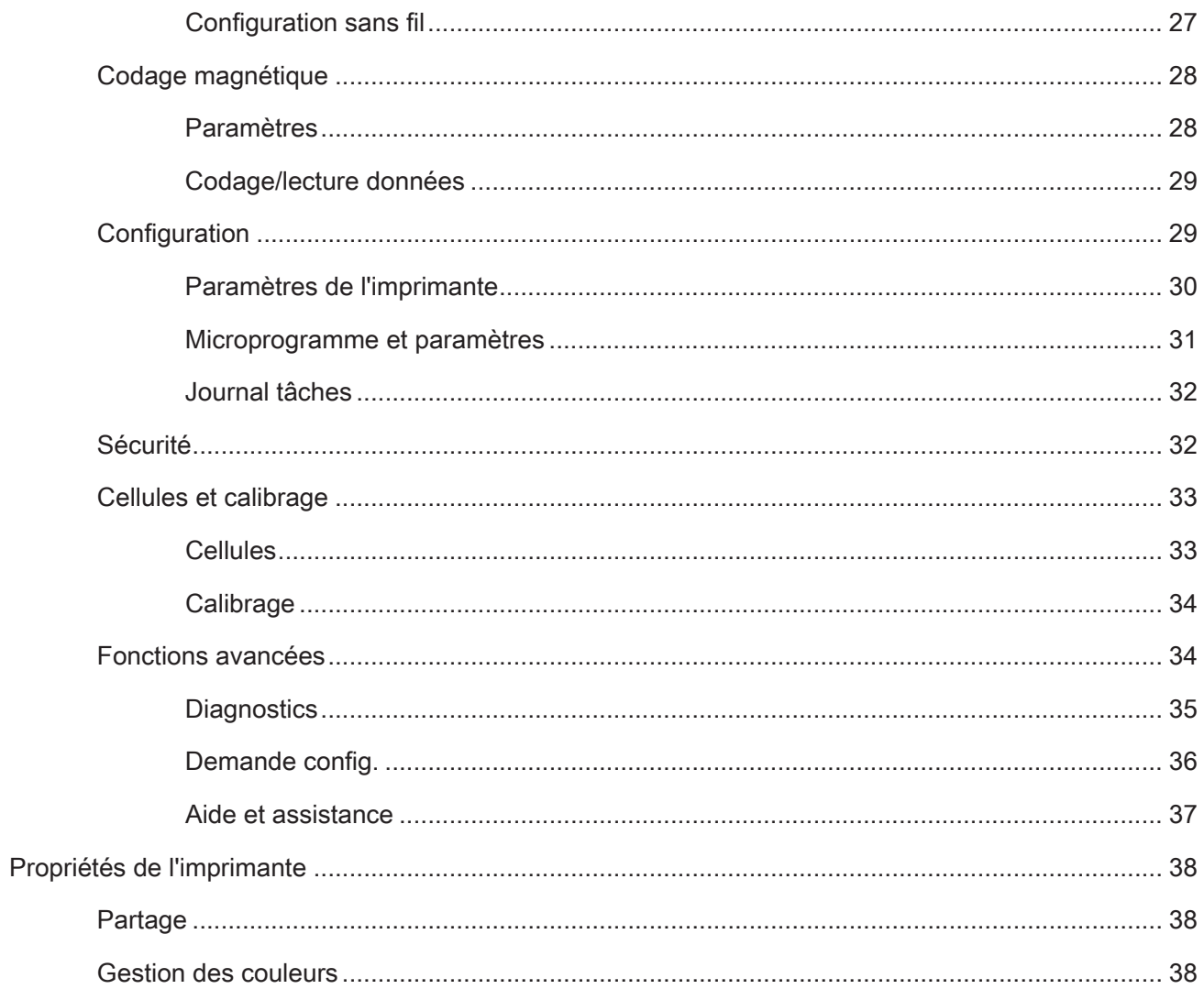

# <span id="page-4-0"></span>**Préférences d'impression**

Consultez le site Web de Zebra pour obtenir la dernière version du présent document.

Le panneau de commande Préférences d'impression sert à définir les panneaux du ruban à utiliser pour imprimer les images sur la carte, ainsi que la provenance (réceptacle d'entrée ou fente de chargement manuel) et la destination des cartes. Il permet également d'effectuer les ajustements requis pour optimiser la qualité des panneaux couleur et noir, d'imprimer des cartes de test, d'afficher les informations relatives à la configuration et de connecter l'imprimante à des réseaux câblés ou sans fil.

Pour ouvrir le panneau de commande Préférences d'impression :

- y Windows 7 Sélectionnez Démarrer, puis cliquez sur **Périphériques et imprimantes**. Cliquez avec le bouton droit sur l'imprimante de cartes Zebra ZCXXX, puis sélectionnez **Préférences d'impression** dans le menu contextuel.
- y Windows 8 Appuyez sur les touches Windows + I, et choisissez **Panneau de configuration** dans le menu contextuel. Sélectionnez **Matériel et audio**, puis **Périphériques et imprimantes**. Cliquez avec le bouton droit sur l'imprimante de cartes Zebra ZCXXX, puis sélectionnez **Préférences d'impression** dans le menu contextuel.
- y Windows 10 Appuyez sur les touches Windows + I, et sélectionnez **Périphériques**, puis **Imprimantes et scanners**. Sélectionnez l'imprimante de cartes Zebra ZCXXX, cliquez sur **Gérer** et choisissez **Préférences d'impression**.

Le menu du panneau de commande Préférences d'impression comporte les onglets suivants :

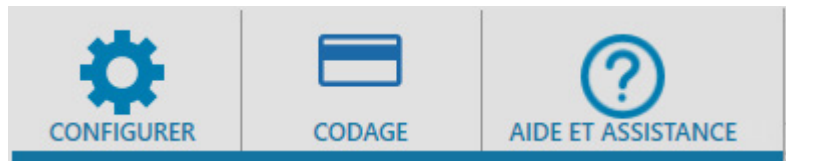

- Configuration
- Codage
- Aide et assistance

Les utilitaires ci-dessous viennent compléter sa structure :

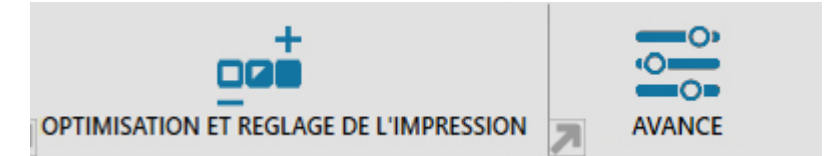

- Optimisation et réglage de l'impression
- Avancé

Enfin, les trois boutons suivants figurent au bas de la fenêtre du panneau de commande :

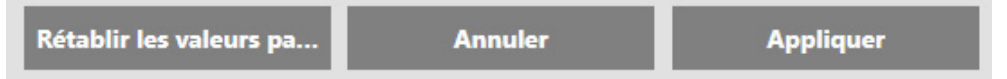

Le bouton **Restaurer les valeurs par défaut** restaure les valeurs par défaut des préférences d'impression.

Le bouton **Annuler** ferme le panneau de commande des préférences d'impression sans appliquer les modifications.

**Appliquer** applique les modifications sans fermer le panneau de commande des préférences d'impression.

# <span id="page-5-0"></span>**Onglet Configuration**

L'onglet **Configuration** permet à l'utilisateur d'ajuster les paramètres de la carte et du travail d'impression sélectionnés, et d'imprimer des cartes test.

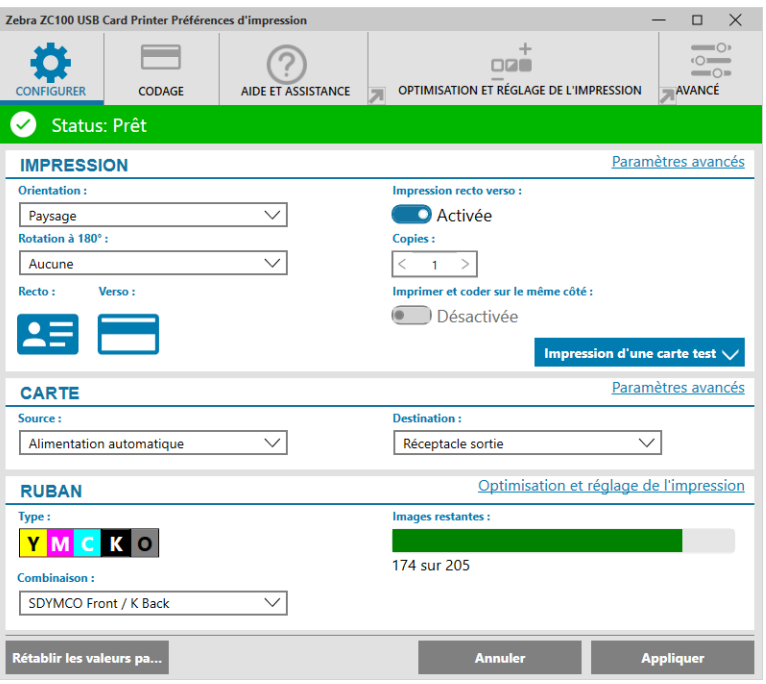

# **Barre d'état**

La barre d'état indique l'état de l'imprimante. Lorsqu'elle est verte ou jaune, vous pouvez lancer l'impression. Lorsqu'elle est rouge, vous devez d'abord corriger l'erreur avant de pouvoir imprimer les cartes.

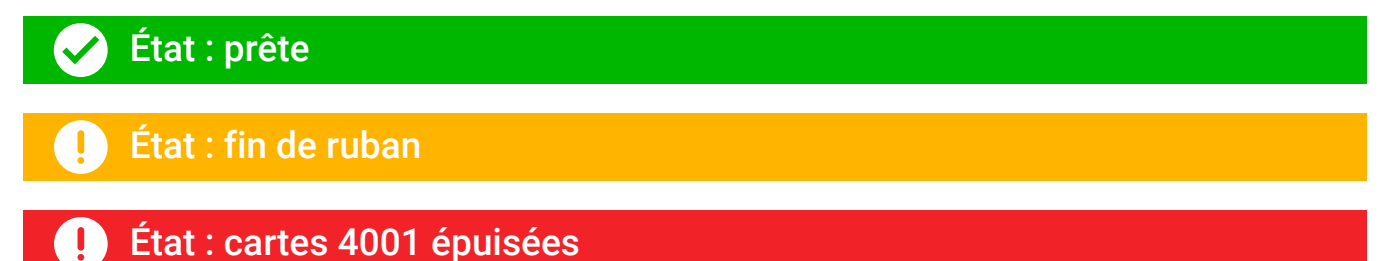

La fenêtre **Configuration** est divisée en trois parties :

- Impression
- Carte
- Ruban

# <span id="page-6-0"></span>**Impression**

La liste déroulante **Orientation** permet d'imprimer la carte soit dans le sens de la largeur (Paysage), soit dans le sens de la hauteur (Portrait) en fonction de sa disposition ou de son utilité. Notez toutefois que l'utilisation simultanée des deux modes n'est pas prise en charge, ce qui signifie que vous ne pouvez pas, par exemple, appliquer le format portrait au recto et le format paysage au verso.

La liste déroulante **Rotation à 180°** indique à l'imprimante de faire pivoter l'image de 180 degrés par rapport à la carte. Utilisez cette option si vous souhaitez appliquer la même orientation aux images selon le mode de retournement de la carte.

Les options disponibles sont les suivantes :

- **Aucune** aucune image ne pivote.
- **Recto** seule l'image au recto de la carte pivote.
- **Verso** seule l'image au verso de la carte pivote.
- Les deux les images recto et verso de la carte pivotent.

Le commutateur **Impression recto verso** permet l'impression recto verso sur les imprimantes concernées (imprimantes ZC100 non compatibles).

La zone **Copies** permet de spécifier le nombre de cartes à imprimer. Utilisez les flèches correspondantes pour augmenter ou diminuer la valeur.

Le commutateur **Imprimer et coder sur le même côté** permet d'encoder une carte et d'imprimer une image du côté de la bande magnétique. Il est désactivé lorsque l'option **Impression recto verso** est sélectionnée. Pour pouvoir imprimer et coder sur le même côté, l'imprimante doit être compatible avec l'impression recto verso, l'option Impression recto verso doit être désactivée et l'imprimante doit disposer d'un codeur magnétique.

Utilisez le bouton **Impression d'une carte test** pour imprimer l'un ou l'autre type de carte test suivant :

**Carte test graphiques** imprime une image adaptée à la combinaison de rubans sélectionnée, et une image test monochrome est imprimée au verso de la carte si l'option **Impression recto verso** est activée.

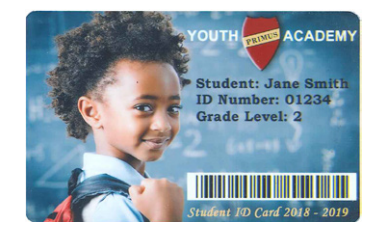

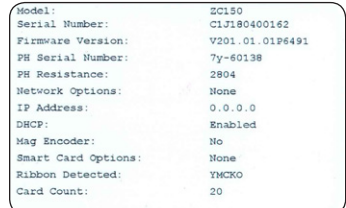

**Carte test configuration** imprime les informations de configuration de l'imprimante. Si I'option Sans fil est installée et que l'imprimante est configurée pour une impression simple face, deux cartes sont imprimées.

# <span id="page-7-0"></span>**Carte**

Le paramètre **Source** indique à l'imprimante l'emplacement à partir duquel sélectionner la carte. Par exemple, si vous avez besoin d'imprimer une seule carte, différente de celles qui se trouvent dans le réceptacle d'entrée, vous pouvez choisir d'introduire manuellement la carte à imprimer.

Les options disponibles sont les suivantes :

- Fente de chargement manuel seules les cartes de cette source sont chargées.
- Réceptacle d'entrée seules les cartes de cette source sont chargées.
- y **Alimentation automatique (option par défaut)** à moins qu'une carte ne soit chargée à partir de la fente de chargement manuel avant l'envoi du travail d'impression, l'imprimante charge la carte à partir du réceptacle d'entrée.
- y **Déjà dans l'imprimante** option destinée aux applications tierces utilisant cette fonction.

Le paramètre **Destination** indique à l'imprimante l'emplacement vers lequel envoyer les cartes imprimées. Dans certains cas et sous certaines conditions de sécurité bien définies, il pourra être nécessaire d'envoyer la carte imprimée dans le bac de rejet (si le dispositif de verrouillage de l'imprimante est installé).

Les options disponibles sont les suivantes :

- **Réceptacle sortie** (valeur par défaut) les cartes imprimées sont envoyées vers le réceptacle de sortie (situé sous le réceptacle d'entrée).
- Bac de rejet cette option envoie les cartes imprimées dans le bac de rejet qui est accessible depuis le capot de l'imprimante (applicable aux imprimantes à impression recto verso, non compatible avec l'imprimante ZC100)
- y **Conserver ds impr.** option destinée aux applications tierces utilisant cette fonction.

# **Ruban**

Les rubans (supports) utilisés par les imprimantes de cartes Zebra se déclinent en deux versions : les panneaux monochromes et couleur. Les rubans monochromes prennent la forme d'un ruban continu uni généralement noir, mais ils peuvent aussi être d'une autre couleur (par exemple, blanc, or, ou toute autre couleur unie). Avec les panneaux couleur, tels que YMCKO (pour les impressions en couleur), chaque couleur primaire (jaune, magenta, cyan ou YMC) plus le noir (K) et les options de surimpression ou vernis (O) sont disposées les unes après les autres pendant le cycle complet d'impression d'une carte.

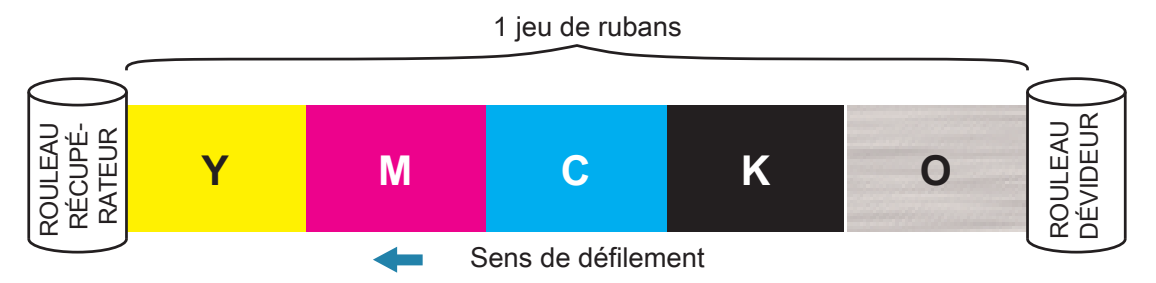

L'imprimante reconnaît le type de ruban d'impression installé et l'affiche dans la zone **Type**. Les différentes combinaisons de ruban disponibles seront affichées dans le menu déroulant **Combinaison**. En outre, la configuration des options **Impression recto verso** et **Imprimer et coder sur le même côté** aura une incidence sur les combinaisons de rubans disponibles. La barre d'état **Images restantes** indique le nombre d'images que vous pouvez imprimer sur le ruban installé. Cette fonctionnalité s'applique seulement aux rubans avec des panneaux de type couleur (YMCK), et non aux rubans monochromes. Lorsque le nombre de jeux de rubans restants dans une cartouche passe à 10, un message Fin de ruban s'affiche.

Le tableau ci-dessous répertorie les rubans pris en charge ainsi que leurs combinaisons respectives :

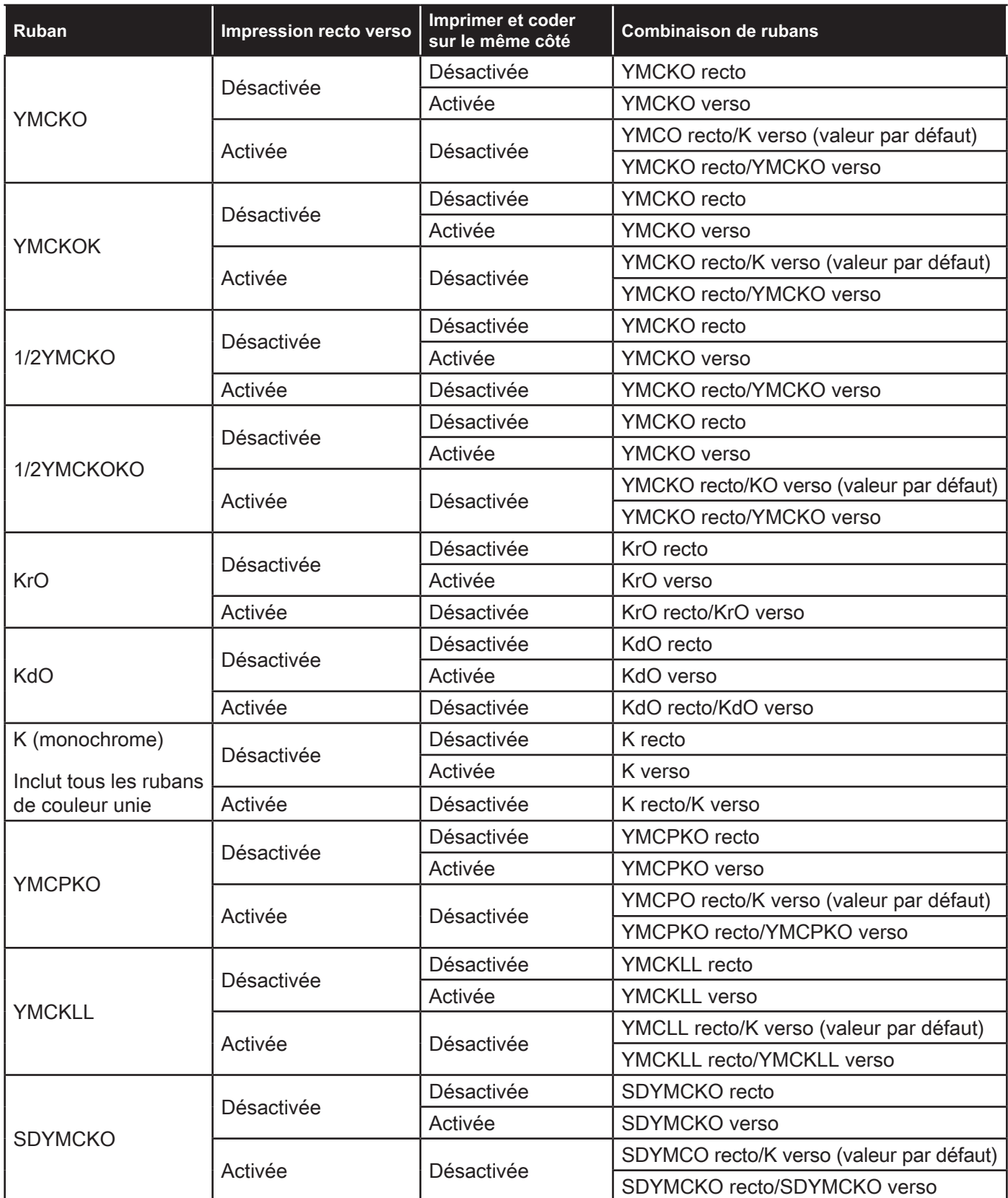

Les panneaux **YMC** d'un ruban couleur sont utilisés pour créer l'image couleur. Les imprimantes série ZC100/300 utilisent des données couleur de 24 bits, des algorithmes couleur et des formules de gestion de la tête d'impression pour obtenir 256 couleurs lors de l'impression d'une image tout en couleur.

L'imprimante utilise le panneau **K** pour imprimer les éléments noirs sur l'image couleur (voir « [Profils](#page-19-1) » à la [page](#page-19-1) 16), ainsi que les codes à barres ou le texte. Ce panneau étant en résine noire, il ne peut pas servir à l'impression de tons de couleur continus. Il permet d'imprimer uniquement des images binaires (avec le mode pur activé ou désactivé).

Le panneau K est également utilisé pour désigner les rubans monochromes, disponibles en noir, blanc, or, argent, rouge et bleu. Les rubans monochromes sont également composés de résine et ne peuvent par conséquent servir qu'à l'impression d'images binaires (avec le mode pur activé ou désactivé) et non à l'impression de tons de couleur continus.

**Kd** est un panneau à encre noire qui permet d'imprimer des nuances de gris continues et convient parfaitement à l'impression de photos et graphiques.

Le panneau **O** est une surimpression qui protège les panneaux teintés contre la décoloration causée par les UV et l'usure naturelle. Vous pouvez également appliquer une surimpression à la résine noire afin de protéger davantage le texte et les codes à barres contre l'usure. Le ruban KrO se révèle ainsi utile dans les applications pour lesquelles la carte est passée dans un lecteur de cartes à bande magnétique ou lorsque du texte ou des codes à barres sont imprimés sur la face opposée à la bande magnétique.

Les panneaux **L** du ruban YMCKLL permettent une personnalisation durable des couleurs de cartes sans avoir recours au laminage. La combinaison de deux panneaux de surimpression extra épais offre une résistance à la dégradation des couleurs de carte quatre fois plus élevée qu'un ruban YMCKO standard. Vous pouvez également utiliser ces panneaux pour intégrer des marquages anticontrefaçon sous forme de filigrane ou d'encre fluorescente sous éclairage ultraviolet. Pour plus d'informations à ce sujet, voir « YMCKLL [» à la page](#page-22-1) 19.

Le panneau **S** (argent) du ruban SDYMCKO permet de créer des effets visuels en relief sur la carte. Vous pouvez imprimer le panneau Sr en résine argent sur la totalité de la carte afin de lui conférer un aspect métallique, ou l'appliquer à un élément graphique spécifique (tel qu'un logo ou du texte) avant l'impression couleur, pour produire un effet visuel unique. Pour en savoir plus sur les options d'impression, voir « [SDYMCKO](#page-23-1) » à la page 20.

Le panneau **P** (nacré) désigne un panneau à couleur variable du ruban YMCPKO, qui permet d'imprimer des éléments de sécurité dissimulés sur la carte, à la demande. Idéalement, les images imprimées à l'aide des panneaux K et P ne doivent pas se chevaucher dans la conception de la carte. Pour en savoir plus sur les options d'impression, voir « YMCPKO [» à la page](#page-24-1) 21.

# <span id="page-10-0"></span>**Onglet Codage**

L'onglet **Codage** regroupe les principaux paramètres de codage magnétique, et est accessible uniquement lorsque l'option de codage magnétique est installée. Pour modifier les paramètres, ou personnaliser davantage les réglages du codage magnétique, cliquez sur **Paramètres avancés**.

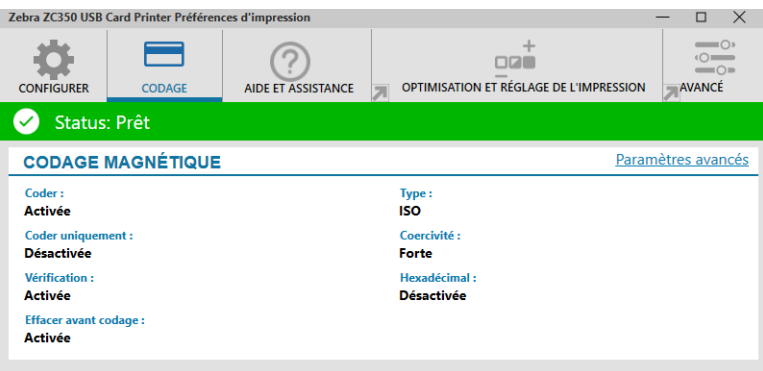

**Codage** – Lorsque cette option est activée, une carte avec bande magnétique sera codée lorsqu'un travail d'impression comportant des données de codage est envoyé à l'imprimante. Lorsqu'elle est désactivée, l'imprimante ne code aucune carte.

**Coder uniquement** – Lorsque cette option est activée, seule la séquence de codage du travail d'impression est effectuée. Lorsqu'elle est désactivée, les séquences de codage et d'impression sont exécutées.

**Vérification** – Lorsque cette option est activée, l'imprimante vérifie les données qui ont été codées sur la carte. Lorsqu'elle est désactivée, l'imprimante ne procède pas à la vérification.

**Type** – ISO est le type de codage magnétique le plus répandu. D'autres formats sont néanmoins accessibles dans les paramètres avancés.

**Coercivité** – Désigne la quantité d'énergie magnétique requise pour coder la carte. Les cartes munies d'une bande magnétique nécessitent soit une forte coercivité, soit une faible coercivité.

**Hexadécimal** – Format des données qui sont codées sur la carte. Lorsque cette option est activée, les données codées sur la carte sont au format hexadécimal. Lorsqu'elle est désactivée, les données sont au format ANSI standard.

**Effacer avant codage** – Efface toutes les données stockées sur la bande magnétique avant de coder de nouvelles données.

# <span id="page-11-1"></span><span id="page-11-0"></span>**Onglet Aide et assistance**

L'onglet Aide et assistance vous offre plusieurs options d'aide sur les modalités d'utilisation de l'imprimante, ainsi que la possibilité d'initier un nettoyage.

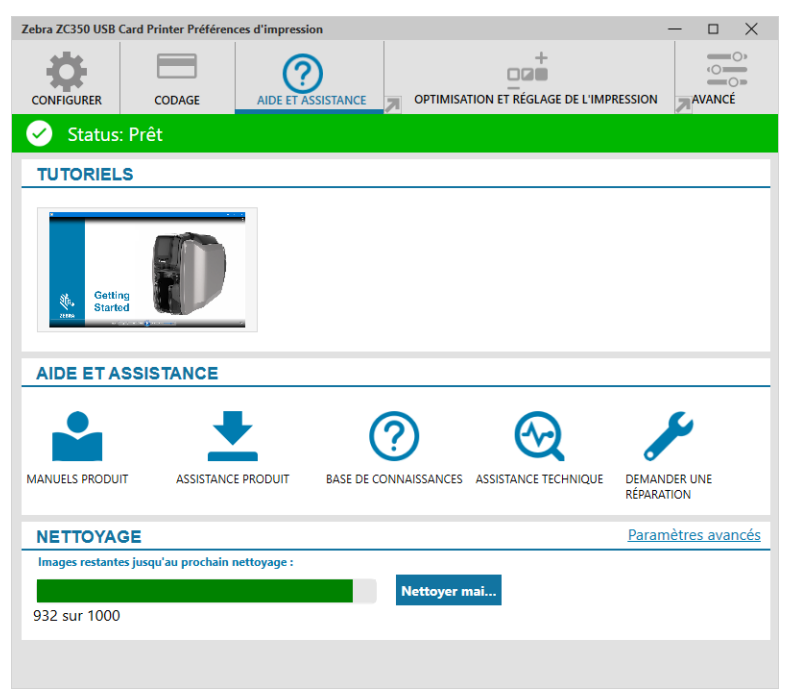

# **Tutoriels**

La section **Tutoriels** propose des vidéos utilisateur présentant les tâches et les procédures de dépannage courantes.

# **Aide et assistance**

La section **Aide et assistance** offre des liens vers différentes sections de la page Assistance produit.

- Cliquez sur le lien Manuels produit pour télécharger la documentation utilisateur correspondant  $\bullet$ à votre imprimante.
- Cliquez sur Assistance produit pour télécharger les mises à jour du pilote et du microprogramme, ainsi que les autres mises à jour logicielles relatives à votre imprimante.
- $\odot$ Cliquez sur Base de connaissances pour rechercher des problèmes spécifiques à votre imprimante.
- $\bigotimes$ Cliquez sur Assistance technique pour obtenir des réponses concernant l'utilisation de votre imprimante auprès de votre conseiller.
- Cliquez sur Demander une réparation si vous avez besoin de l'assistance d'un expert pour votre imprimante.

# **Nettoyage**

#### **Attention • PROTÉGEZ VOTRE GARANTIE USINE !**

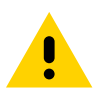

Pour conserver votre garantie usine, vous devez effectuer les procédures de nettoyage recommandées.

NE JAMAIS desserrer, resserrer, ajuster, ni plier etc. une pièce ou un câble à l'intérieur de l'imprimante.

NE JAMAIS utiliser de compresseur d'air haute pression pour enlever des particules dans l'imprimante.

L'utilisation régulière de cartes de nettoyage permet de nettoyer et d'entretenir des pièces importantes inaccessibles de l'imprimante, notamment la tête d'impression, les rouleaux de transport et le poste de codage magnétique (en option).

La section **Nettoyage** affiche le nombre d'impressions de cartes restantes avant le prochain nettoyage. Cliquez

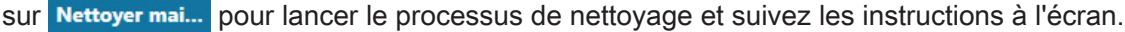

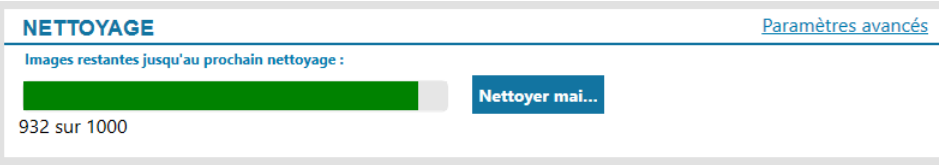

- **Étape 1.** À l'invite du système, retirez le ruban et les cartes de l'imprimante.
- **Étape 2.** À l'invite du système, insérez la carte de nettoyage dans la fente de chargement manuel de l'imprimante.
- **Étape 3.** La procédure de nettoyage démarre.
- **Étape 4.** Une fois la procédure terminée, retirez la carte de nettoyage qui est éjectée.
- **Étape 5.** Remettez le ruban et les cartes en place.

# <span id="page-13-0"></span>**Optimisation et réglage de l'impression**

L'utilitaire Optimisation et réglage de l'impression permet d'affiner les réglages lorsque les valeurs par défaut ne permettent pas d'obtenir la qualité d'image attendue. En outre, vous pouvez visualiser le résultat de la plupart des paramètres dans une fenêtre d'aperçu.

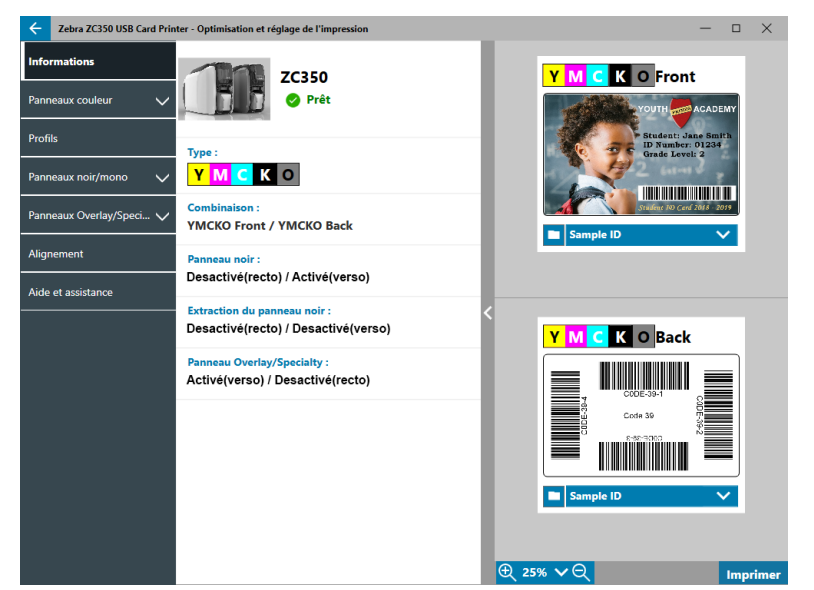

Les options de cette fenêtre sont présentées sous forme d'onglets, comme suit :

- Informations
- Panneaux couleur
- Profils
- Panneaux noir/mono
- Panneaux Overlay/Specialty
- Alignement
- Aide et assistance

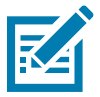

**Remarque •** Les onglets Panneaux couleur, Panneaux noir/mono et Panneaux Overlay/Specialty sont disponibles uniquement lorsque le ruban installé possède ces panneaux. Par exemple, le ruban noir/mono ne possédant pas les panneaux couleur ou Overlay/Specialty, ces onglets ne seront pas disponibles.

# **Informations**

L'onglet **Informations** affiche l'état de l'imprimante (par exemple, Prêt, Récep. entrée ouvert, etc.), le type de ruban installé (par exemple, YMCKO), la combinaison de rubans sélectionnée (par exemple, YMCKO recto) et les options sélectionnées pour les paramètres Panneau noir (Activé/Désactivé/Non applicable), Extraction du panneau noir (Activé/Désactivé/Non applicable) et Panneau Overlay/Specialty (Activé/Désactivé/Non applicable).

Dans la fenêtre d'aperçu de la carte, vous pouvez choisir un modèle prédéfini de carte ou charger votre propre image.

Cliquez sur la liste déroulante pour sélectionner l'image de carte à prévisualiser ou cliquez sur **le ge** (explorateur de fichiers) pour accéder au fichier à télécharger, puis cliquez sur **Ouvrir**. À l'heure actuelle, seules les images BMP sont prises en charge.

# <span id="page-14-0"></span>**Panneaux couleur**

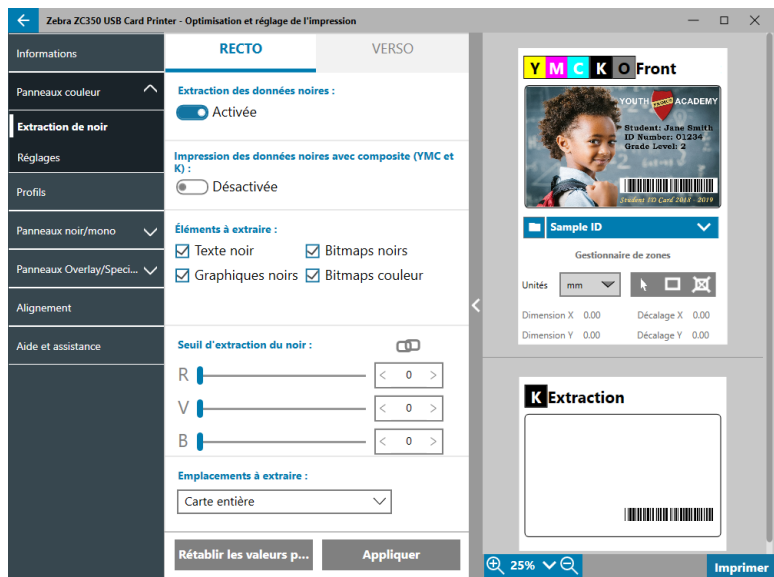

L'onglet **Panneaux couleur** permet d'effectuer les réglages des paramètres suivants :

- Extraction de noir
- Réglages
- Demi-panneau (accessible uniquement lorsque le ruban correspondant est chargé)

#### **Extraction de noir**

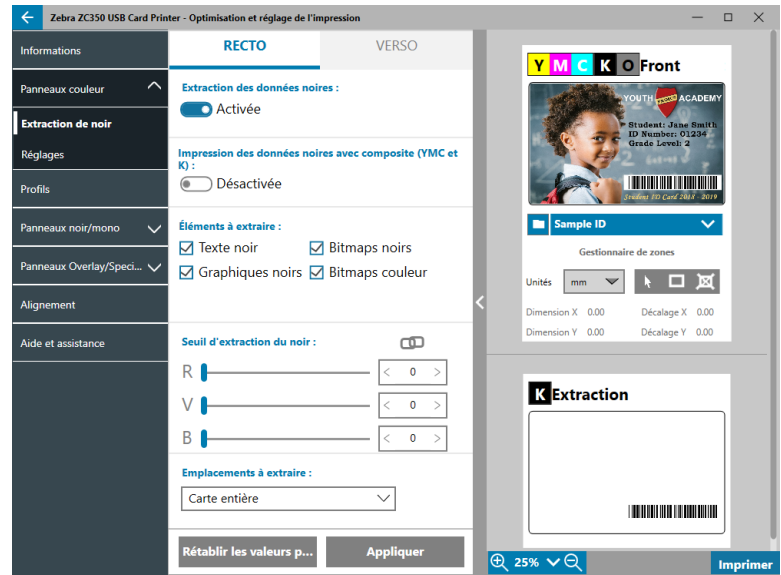

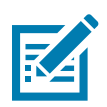

**Remarque •** L'option d'extraction de noir est disponible uniquement avec les rubans couleur, lorsque les panneaux YMC et K sont situés sur le même côté (par exemple, YMCKO recto).

L'extraction de noir désigne le processus par lequel le pilote examine l'image couleur utilisée pour le travail d'impression et la subdivise en éléments noirs et en éléments couleur. Les éléments noirs par défaut concernent tous les pixels dont la valeur de couleur RVB est égale à (0,0,0). Ce seuil peut être porté à (25,25,25) à l'aide des curseurs de la section Seuil d'extraction du noir.

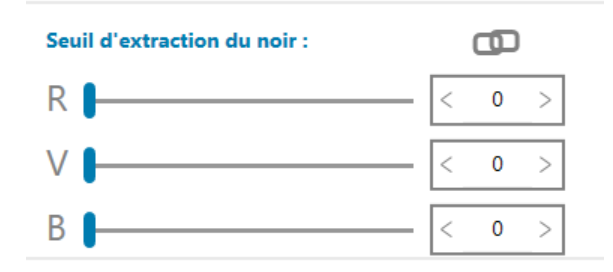

Lorsque l'extraction de noir est activée, l'imprimante utilise le panneau K pour imprimer les éléments noirs au lieu d'utiliser les panneaux YMC. Les éléments identifiés comme noirs sur l'image sont affichés dans la fenêtre d'aperçu de la page Extraction de noir.

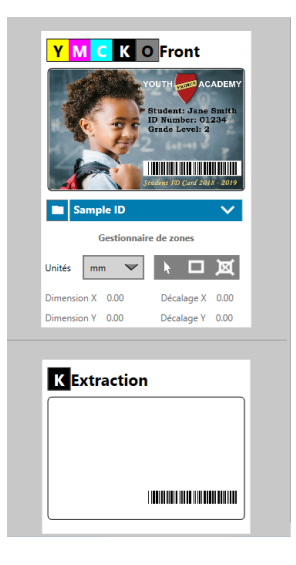

Par défaut, l'extraction de noir est appliquée à la totalité de la carte lorsque l'option est activée. Toutefois, lorsque l'extraction de noir est appliquée au contenu de l'image (tel qu'un portrait ou un paysage), le rendu risque de ne pas être naturel. Dans ce cas, vous pouvez choisir d'appliquer l'extraction de noir à une partie de la carte seulement, en utilisant l'option Emplacements à extraire. Par exemple, vous pouvez sélectionner une zone non définie qui correspond à l'emplacement du contenu auquel l'extraction de noir ne doit pas être appliquée.

Lorsque vous prévisualisez le résultat, seule la zone à extraire est mise en évidence en bleu.

Les informations ci-dessus concernent l'utilisation d'images couleur. Toutefois, certaines applications, telles que Card Studio, vous permettent d'identifier précisément les éléments de l'image à imprimer à l'aide du panneau K. Ces éléments peuvent être regroupés en trois catégories, à savoir : le texte, les graphiques et les bitmaps. Pour que le pilote interprète correctement la demande, ces éléments doivent être cochés dans la section Éléments à extraire.

Par défaut, toutes les cases sont activées. Si l'un de ces éléments est décoché, le pilote n'applique pas l'extraction de noir, que cet élément ait été identifié ou non par l'application comme devant être imprimé par le panneau K.

Enfin, il arrive parfois que le texte d'une image n'ait pas subi d'anticrénelage, ce qui signifie que les pixels centraux sont parfaitement noirs alors que les pixels alentour sont un peu plus clairs. Bien que la fonction d'anticrénelage rende le texte plus agréable à lire, le résultat peut sembler peu naturel lorsque l'intérieur du texte est imprimé à l'aide du panneau K et l'extérieur à l'aide des panneaux YMC. Pour remédier à cette situation, activez l'option Impression des données noires avec composite (YMC et K).

Les éléments noirs de l'image sont alors imprimés à la fois avec les panneaux YMC et les panneaux K. La transition entre le contenu noir et presque noir est ainsi atténuée. Même si cette option s'avère adaptée au texte et autre contenu anticrénelé, elle n'est pas recommandée avec les codes à barres, qui ne subissent pas d'anticrénelage, car toute erreur d'enregistrement entre les panneaux YMC et K affecterait la qualité de lecture du code à barres.

#### <span id="page-16-0"></span>**Utilisation du gestionnaire de zones**

Les outils relatifs à la zone d'extraction permettent de définir de manière sélective la zone à laquelle est appliquée l'extraction de noir. Ils sont disponibles uniquement lorsque l'option **Emplacements à extraire** a pour valeur **Zones définies** ou **Zones non définies**.

L'option Zones définies applique l'extraction de noir aux zones de l'image à l'intérieur des zones renseignées dans le gestionnaire de zones, tandis que l'option Zones non définies applique l'extraction de noir aux zones de l'image à l'extérieur des zones renseignées dans le gestionnaire de zones.

Pour créer une zone, sélectionnez l'icône représentant un rectangle  $\Box$ , cliquez sur une zone de l'image pour déterminer le premier angle de la zone, faites glisser le curseur jusqu'à obtention de la taille et de la forme désirées, puis relâchez le bouton de la souris. Notez qu'il est possible de définir plusieurs zones.

Pour sélectionner, déplacer ou redimensionner une zone, sélectionnez l'icône représentant une flèche cliquez sur une zone pour la sélectionner, puis faites-la glisser pour la déplacer ou faites glisser les bords pour la redimensionner.

Pour supprimer une zone, sélectionnez l'icône représentant un rectangle et comportant un  $X \times N$ , puis cliquez sur la zone à supprimer.

Si vous avez besoin d'une fenêtre d'aperçu plus grande, cliquez sur l'utilitaire de prévisualisation (<). Le mode plein

écran est activé pour vous permettre de définir la zone d'extraction. Cliquez sur  $\bigoplus$  25%  $\vee \Theta$  (outils de zoom) pour agrandir l'image.

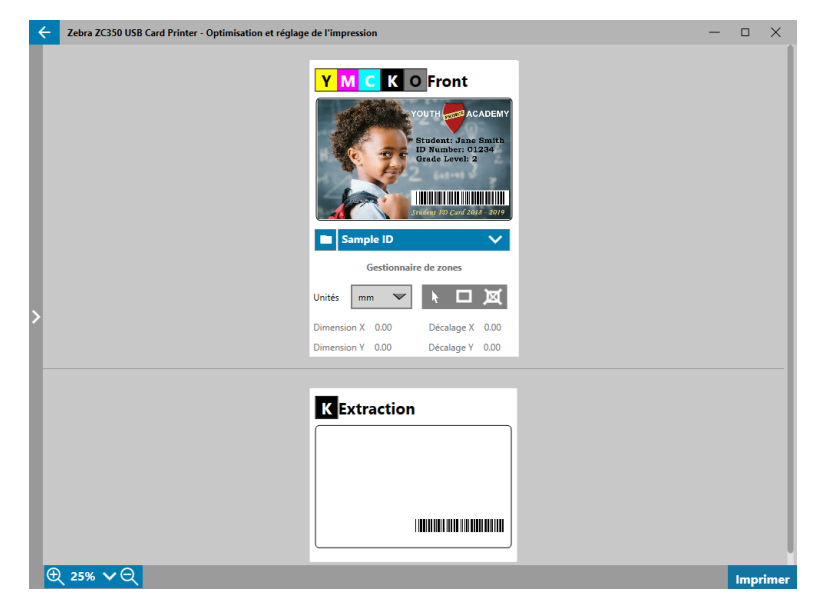

## <span id="page-17-0"></span>**Réglages**

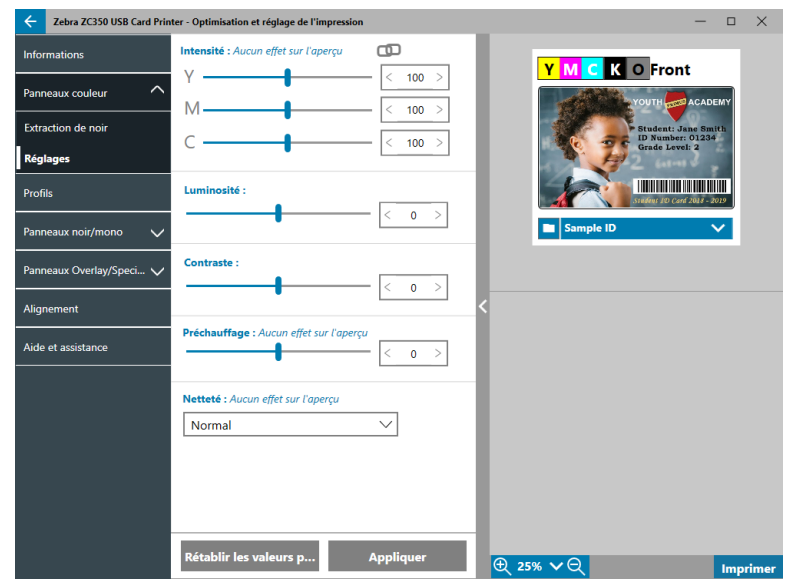

Le paramètre **Intensité** permet de mieux contrôler le degré de chaque couleur appliquée à la carte. Par exemple : si l'utilisateur estime que l'image manque de jaune, il peut augmenter cette valeur par le biais du curseur Y. Le réglage de la valeur Y a une incidence sur les curseurs M et C. Vous pouvez également ajuster simultanément les curseurs en cliquant sur le bouton **(Lien)**.

Le paramètre **Luminosité** permet d'accroître ou de réduire le contraste des tons moyens de l'image, rendant ainsi l'image plus claire ou plus foncée.

Le paramètre **Contraste** va influencer la plage des valeurs tonales dans l'image. Un fort contraste étend la plage entre la tonalité la plus claire et la tonalité la plus sombre, tandis qu'un faible contraste la réduit.

Le paramètre **Préchauffage** permet de contrôler le préchauffage de la tête d'impression. Pendant l'impression, les pixels individuels passent très rapidement d'une température de « repos » à une température de « travail ». Toutefois, lorsque les lignes sont très fines, il se peut que les pixels n'aient pas le temps d'atteindre la température d'activation du ruban avant de revenir à la température de repos. Augmenter la valeur de préchauffage peut aider les pixels à atteindre la température d'activation, ce qui donne une ligne plus foncée ou plus pleine à l'impression.

Le paramètre **Netteté** permet de régler la perception visuelle de la clarté et de la résolution d'une image.

- Aucune n'applique aucun ajustement de la netteté à l'image.
- y Faible procède à quelques ajustements de la netteté de l'image.
- Normale (valeur par défaut) applique un certain degré de netteté, qui bien que perceptible n'est pas inesthétique.
- y Élevée applique un important degré de netteté qui peut paraître inesthétique. Il peut aussi s'agir d'un effet recherché.

#### **Demi-panneau**

Les rubans **Demi-panneau** sont utilisés pour l'impression d'images couleur sur une plus petite zone d'une carte (par exemple, une photo d'identité). Les panneaux couleur sont réduits de moitié par rapport à la taille d'un panneau couleur normal, ce qui permet de réduire le gaspillage et d'augmenter le nombre de cartes imprimées par ruban. Les panneaux K (noir) et Overlay conservent quant à eux leur taille.

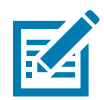

**Remarque •** L'option Demi-panneau est disponible uniquement lorsqu'un ruban demi-panneau est installé sur l'imprimante.

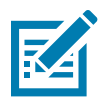

**Remarque •** La zone imprimable correspondant à la portion couleur du ruban demi-panneau mesure 34 millimètres.

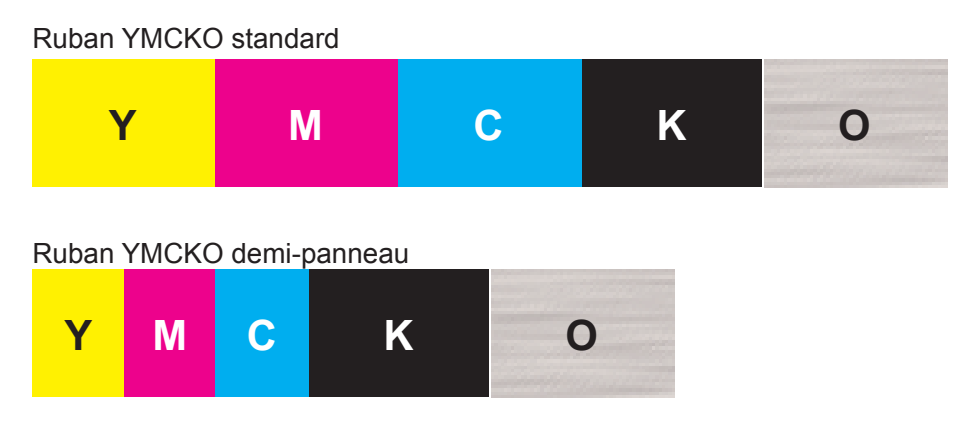

Les options d'impression et de réglage restent identiques à l'exception des options de demi-panneau.

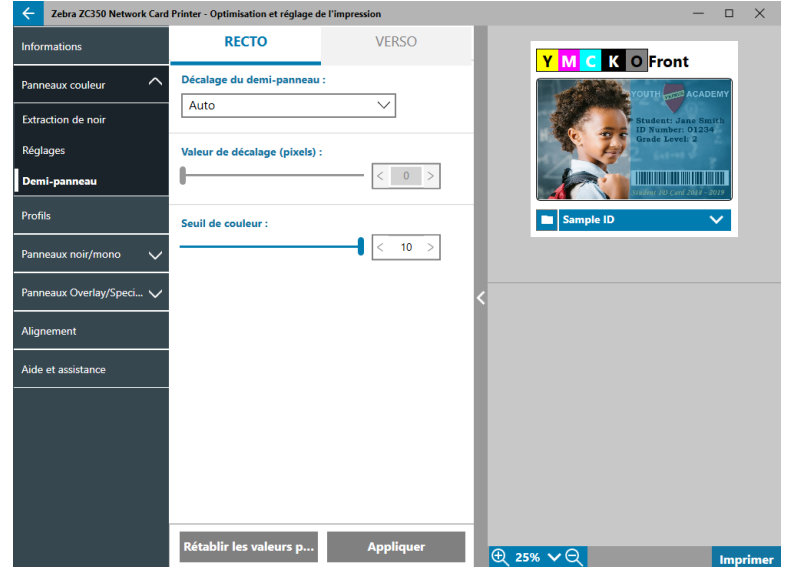

Le paramètre **Décalage du demi-panneau** propose quatre options :

y Auto (valeur par défaut) – détecte l'emplacement de la partie couleur de l'image et démarre l'impression couleur à cet endroit. Dans certains cas, l'option de détection automatique peut ne pas être adaptée à votre image. Et les trois autres options peuvent davantage convenir.

Le paramètre **Seuil de couleur** permet de régler la sensibilité de l'algorithme qui détermine la position de départ des panneaux couleur. Il est disponible uniquement avec l'option de décalage automatique.

Personnalisé – permet le réglage manuel du décalage.

Le paramètre **Valeur de décalage** est disponible uniquement lorsque l'option de décalage personnalisée a été sélectionnée.

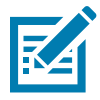

**Remarque •** On mesure le décalage en pixels, en partant de la gauche (1 pixel = 0,085 mm).

- Côté gauche définit la zone d'impression sur le côté gauche de la carte.
- Côté droit définit la zone d'impression sur le côté droit de la carte.

# <span id="page-19-1"></span><span id="page-19-0"></span>**Profils**

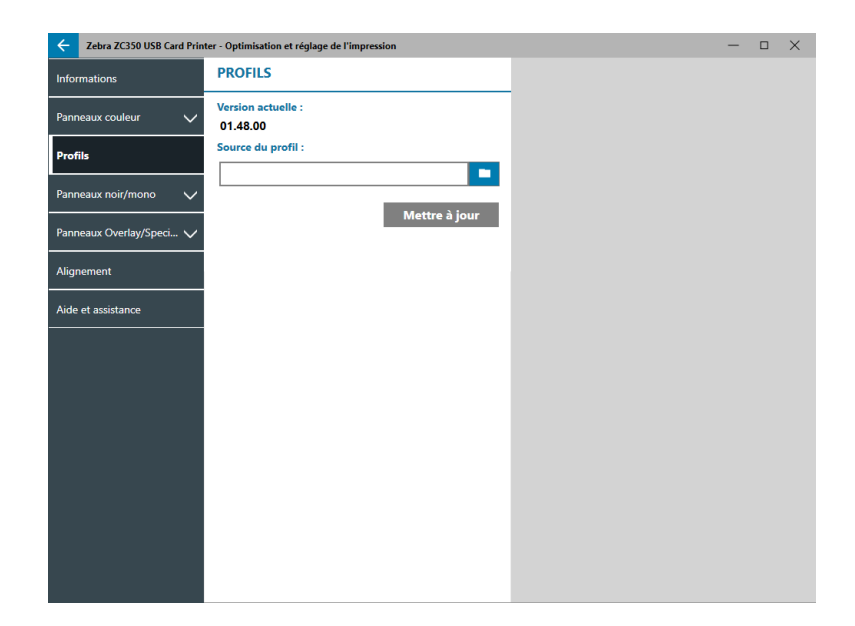

La page **Profils** permet de charger un profil différent dans l'imprimante. Le profil permet de contrôler un grand nombre de fonctions de l'imprimante, telles que les tensions d'impression, la quantité d'énergie utilisée pour les différents panneaux, etc.

Le seul nom de fichier actuellement autorisé pour le profil est StdPrnProfile.json. Toutefois, chaque profil a un nom de version qui peut être lu après avoir été chargé dans l'imprimante. Notez qu'après avoir chargé le profil dans l'imprimante, vous devez quitter la page, puis revenir dans la page Profils pour afficher le nouveau numéro de version.

Pour charger un nouveau profil, cliquez sur (explorateur de fichiers), sélectionnez le fichier StdPrnProfile.json voulu, puis cliquez sur **Ouvrir**. Cliquez sur le bouton **Mettre à jour**, puis sur **OK** pour confirmer le redémarrage de l'imprimante pour exécuter la mise à jour du profil.

# **Panneaux noir/mono**

L'onglet Panneaux noir/mono affiche les options disponibles pour optimiser l'impression du panneau noir en fonction du type d'image imprimée.

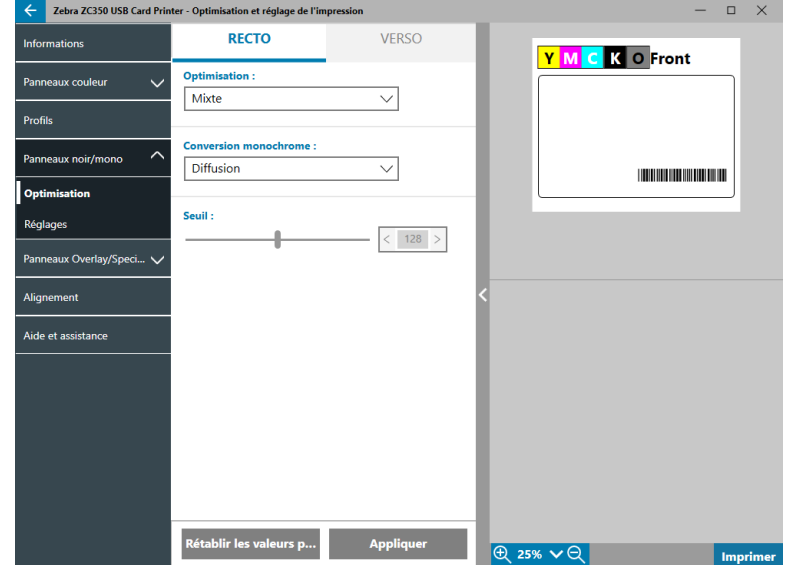

Les options disponibles dans les sections Recto et Verso sont identiques et peuvent être configurées séparément.

<span id="page-20-0"></span>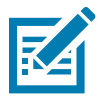

**Conseil •** Il se peut que le réglage correspondant le plus au type de l'image à optimiser ne soit pas le meilleur. Si les options sélectionnées ne produisent pas le résultat souhaité, essayez-en d'autres.

## **Optimisation**

Le paramètre **Optimisation** propose des réglages prédéfinis pour obtenir une qualité d'impression optimale :

- L'option Mixte optimise l'impression du panneau noir pour le texte et les codes à barres, ou pour le texte et les images, ou toute autre combinaison.
- y L'option **Code barres** optimise l'impression du panneau noir pour les codes à barres extrêmement précis qui sont facilement lisibles par les lecteurs.
- y L'option **Texte** optimise l'impression du panneau noir afin de produire du texte net et clair.

Le paramètre **Conversion monochrome** permet de convertir une image en ton continu RVB de 8 bits par pixel ou en nuances de gris en continu de 1 bit par pixel.

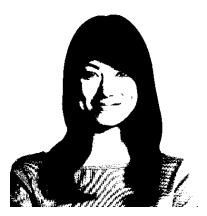

**Seuil** – il s'agit de la méthode la plus simple pour passer de 8 bits par pixel à 1 bit par pixel. Par exemple, le pixel d'entrée peut avoir une valeur de 0 à 255. Lorsque le seuil est de 128, tout pixel compris entre 0 et 128 devient full on (1) et tout pixel inférieur à 128 devient full off (0). Ce mode est idéal pour imprimer du texte, des codes à barres, des dessins au trait et des logos, à savoir tout sauf des images à tons continus. Déterminez la valeur de seuil souhaitée à l'aide du curseur de réglage.

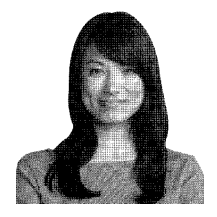

**Diffusion** – le tramage à diffusion est principalement utilisé pour les images couleur (RVB de 8 bits par pixel) ou en nuances de gris (monochrome avec tout de même 8 bits par pixel) que vous devez imprimer en binaire (avec un contraste Full on ou Full off, c'est-à-dire à 1 bit par pixel). La diffusion est généralement préférable au mode des demi-tons pour la plupart des images. Utilisez les curseurs de luminosité et de contraste pour obtenir les paramètres de sortie souhaitée.

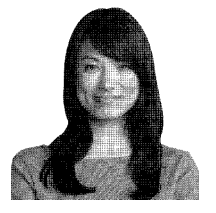

**Demi-tons** – imprime l'image bitmap en demi-tons, qui simule une imagerie en tons continus à l'aide de points dont la taille et l'espacement diffèrent.

## <span id="page-21-0"></span>**Réglages**

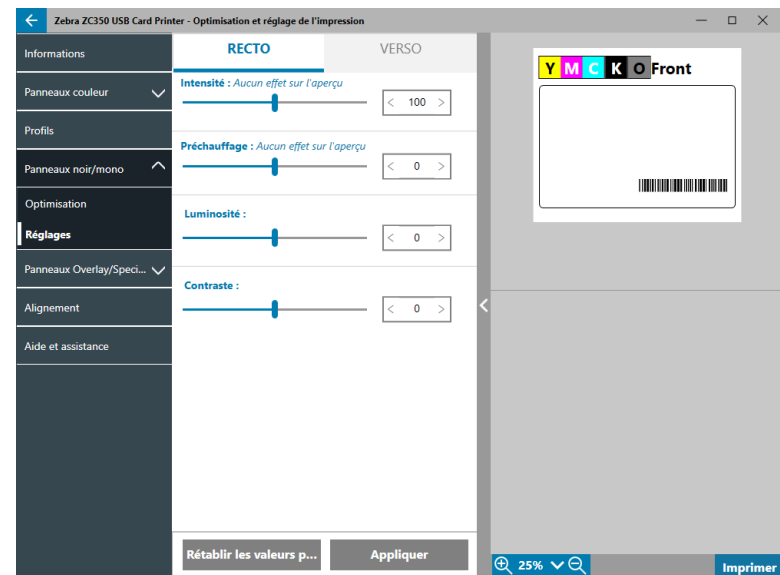

Le paramètre **Intensité** permet de mieux contrôler le degré d'accentuation du panneau noir/mono imprimé.

Le paramètre **Luminosité** permet accroître ou de réduire le contraste des tons moyens de l'image, rendant ainsi l'image plus claire ou plus foncée.

Le paramètre **Contraste** va influencer la plage des valeurs tonales dans l'image. Un fort contraste étend la plage entre la tonalité la plus claire et la tonalité la plus sombre, tandis qu'un faible contraste la réduit.

Le paramètre **Préchauffage** permet de contrôler le préchauffage de la tête d'impression. Pendant l'impression, les pixels individuels passent très rapidement d'une température de « repos » à une température de « travail ». Toutefois, lorsque les lignes sont très fines, il se peut que les pixels n'aient pas le temps d'atteindre la température d'activation du ruban avant de revenir à la température de repos. Augmenter la valeur de préchauffage peut aider les pixels à atteindre la température d'activation, ce qui donne une ligne plus foncée ou plus pleine à l'impression.

# **Panneaux Overlay/Specialty**

L'onglet Panneaux Overlay/Specialty permet d'apporter des ajustements au panneau de surimpression et s'il en est équipé, permet d'apporter des ajustements au panneau spécial (par exemple, le panneau L ou Argent).

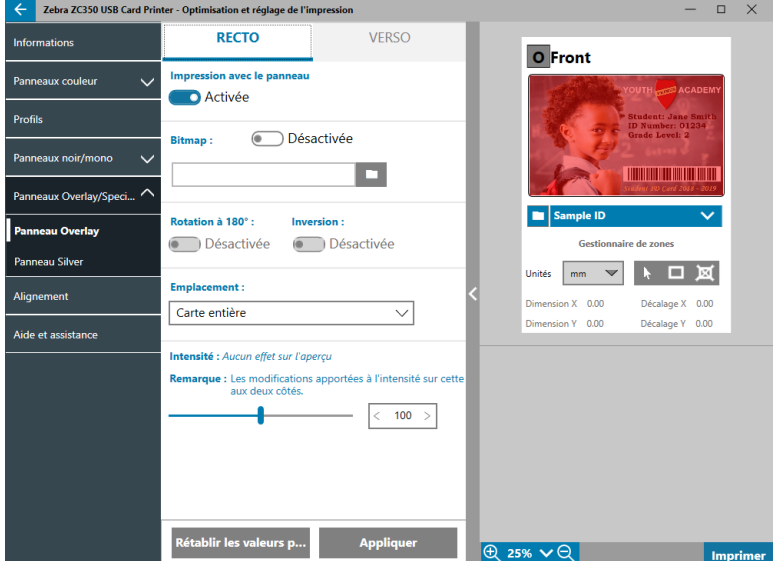

<span id="page-22-0"></span>Le paramètre **Impression avec le panneau de surimpression** (avec commutateur Activé/Désactivé) indique si le panneau est utilisé ou non. S'il est activé, le panneau de surimpression est utilisé et les autres options sont disponibles. S'il est désactivé, l'impression du panneau de surimpression est ignorée.

Le paramètre **Bitmap** (avec commutateur Activé/Désactivé) indique à l'imprimante d'imprimer une image solide à l'aide du panneau Overlay, par exemple un logo, une forme ou du texte, ayant été convertie en une image bitmap d'une profondeur de 1 bit par pixel. Désactivez ce paramètre si aucune image n'est utilisée. Si vous

l'activez, cliquez sur l'icône (explorateur de fichiers), accédez au fichier que vous souhaitez télécharger, puis cliquez sur **Ouvrir**. Seuls les fichiers BMP et JPG 1 bit sont pris en charge.

Le commutateur **Rotation à 180°** est activé lorsque Bitmap est également activé, ou lorsque celui-ci est désactivé, mais que le paramètre Emplacement est défini sur une valeur autre que Carte entière.

Le commutateur **Inversion** est activé lorsque Bitmap est également activé, inversant alors les couleurs claires et foncées pour obtenir une image négative.

Le paramètre Emplacement permet de choisir les zones de la carte auxquelles appliquer la surimpression. Les choix possibles sont les suivants :

- Carte entière applique la surimpression à la totalité de la zone imprimée.
- Zones définies applique la surimpression aux zones de l'image intérieures à celles spécifiées dans le gestionnaire de zones (voir « [Utilisation du gestionnaire de zones](#page-16-0) » à la page 13).
- y **Zones non définies** applique une extraction de noir aux zones de l'image extérieures à celles spécifiées dans le gestionnaire de zones (voir « [Utilisation du gestionnaire de zones](#page-16-0) » à la page 13).
- y **Carte à puce** laisse une petite zone ouverte au-dessus de la carte à puce.
- **Bande magnétique** laisse une zone ouverte au-dessus de la bande magnétique.

Le paramètre **Intensité** permet de mieux contrôler le degré d'accentuation du panneau de surimpression imprimé.

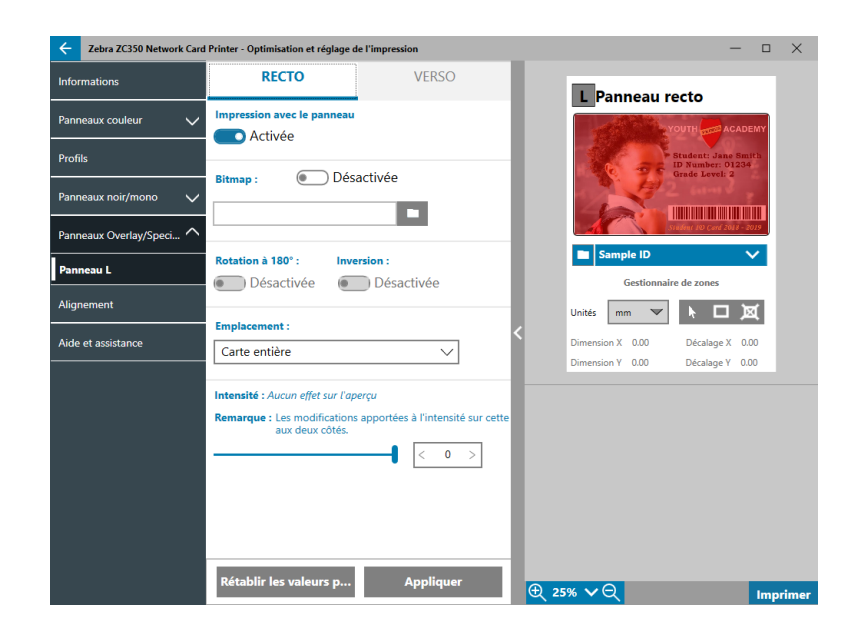

# <span id="page-22-1"></span>**YMCKLL**

Les options disponibles dans le panneau L sont identiques à celles du panneau Overlay. Lorsque les deux panneaux L sont imprimés sur la même face de la carte, et que l'option Bitmap est activée, l'image bitmap est imprimée en utilisant uniquement un seul des deux panneaux L. Ceci permet d'imprimer des marquages de sécurité tout en conservant une surimpression de protection.

# <span id="page-23-1"></span><span id="page-23-0"></span>**SDYMCKO**

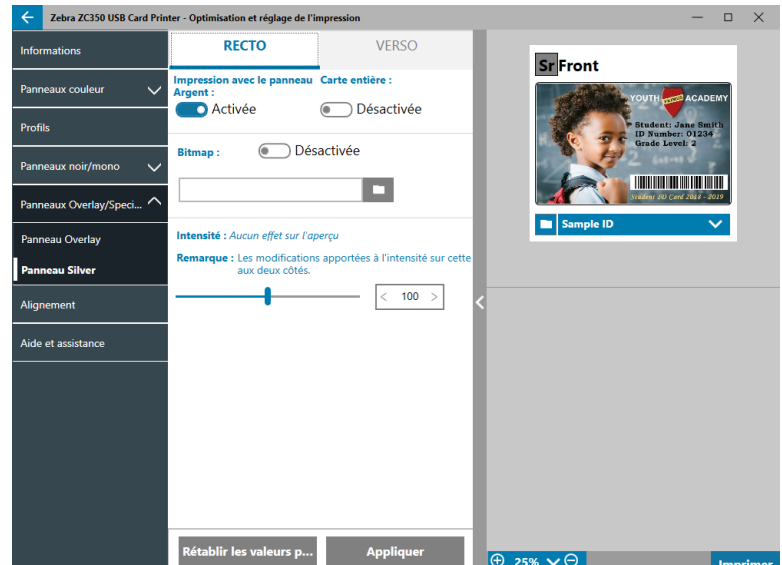

Le panneau Argent (S) propose trois combinaisons d'impression :

#### 1. **Impression avec le panneau Argent** : Activée

#### **Carte entière** : Désactivée

#### **Bitmap** : Désactivée

Cette combinaison permet d'imprimer une seule image du panneau argent par carte.

L'utilisateur doit alors envoyer deux images à l'imprimante pour pouvoir effectuer l'impression avec le panneau Argent. La première image est destinée au panneau Argent et la deuxième aux panneaux couleur. Si le panneau K est installé sur le même côté (par exemple, SDYMCKO recto), il sera extrait de la deuxième image si cette fonctionnalité est activée. Si le panneau K est installé au verso de la carte (par exemple, SDYMCO recto/K verso), une troisième image est requise pour le panneau K — la première image étant toujours destinée au panneau Argent et la deuxième aux panneaux couleur. Lorsque l'impression est SDYMCKO recto/SDYMCKO verso, l'utilisateur doit envoyer quatre images à l'imprimante. La première image concerne le panneau Argent au recto, la deuxième les panneaux couleur et K au recto, la troisième le panneau Argent au verso et la quatrième image aux panneaux couleur et K au verso.

#### 2. **Impression avec le panneau Argent** : Activée

#### **Carte entière** : Activée

#### **Bitmap** : Désactivée

Cette combinaison permet de donner un aspect brillant à l'ensemble de la carte. Notez que les zones non imprimées apparaîtront argentées. Par conséquent, cette combinaison s'avère plus adaptée aux images couleur qui couvrent la totalité de la carte.

Cette combinaison recouvre toute la carte avec le panneau Argent. L'utilisateur doit envoyer à l'imprimante une seule image couleur pour les cartes simple face (par exemple, SDYMCKO recto), ou deux images pour les cartes double face (par exemple, SDYMCO recto/noir K avec une première image couleur et une deuxième monochrome, ou SDYMCKO recto/SDYMCKO noir, avec deux images couleur).

#### 3. **Impression avec le panneau Argent** : Activée

**Carte entière** : Désactivée

**Bitmap** : Activée

<span id="page-24-0"></span>Cette combinaison permet d'imprimer la même image avec le panneau Argent pour chaque carte, notamment un logo ou un graphique.

Cette combinaison fait appel à la même image bitmap fournie par l'utilisateur pour chacune des cartes. Une fois l'image bitmap sélectionnée, l'utilisateur n'a besoin d'envoyer qu'une seule image couleur à l'imprimante pour les cartes simple face (par exemple, SDYMCKO recto), ou deux images pour les cartes double face (par exemple, SDYMCO recto/K noir, avec une première image couleur et une deuxième monochrome, ou SDYMCKO recto/SDYMCKO verso, avec deux images couleur).

Notez que les options du panneau Argent recto et verso peuvent être configurées indépendamment l'une de l'autre. Toutefois, ceci s'applique uniquement à la combinaison de ruban SDYMCKO recto/ SDYMCKO verso. Le nombre et le type d'images requises pour chaque face correspondent aux valeurs indiquées ci-dessus pour les cartes simple face.

#### 4. **Impression avec le panneau Argent** : Désactivée

Le panneau Argent n'est pas imprimé.

Enfin, le curseur de réglage de l'intensité permet d'accroître ou de diminuer l'intensité du panneau Argent. Ceci n'est généralement pas nécessaire, mais certains types de cartes demandent plus ou moins d'énergie pour réaliser l'impression avec le panneau Argent.

## <span id="page-24-1"></span>**YMCPKO**

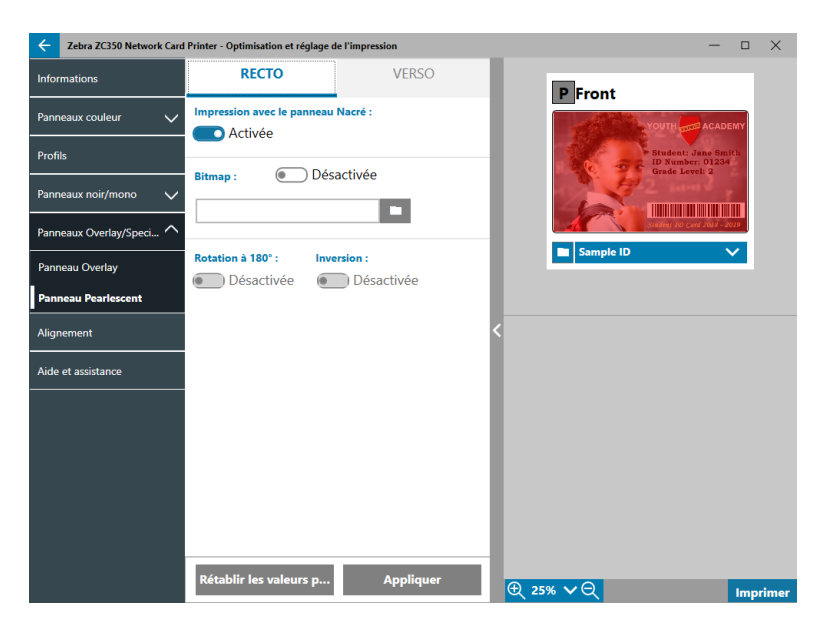

Le panneau Nacré (P) offre deux combinaisons possibles d'impression.

#### 1. **Impression avec le panneau Nacré** : Activée

#### **Bitmap** : Désactivée

Cette combinaison permet d'imprimer une seule image du panneau nacré par carte.

L'utilisateur doit alors envoyer deux images à l'imprimante pour pouvoir effectuer l'impression avec le panneau Nacré. La première image est destinée aux panneaux couleur et la deuxième au panneau nacré. Si le panneau K est installé sur le même côté (par exemple, YMCPKO recto), il sera extrait de la première image si cette fonctionnalité est activée. Si le panneau K est installé au verso de la carte (par exemple, YMCPO recto/K verso), une troisième image doit être envoyée à l'imprimante pour le panneau K. La première image est destinée aux panneaux couleur et la deuxième image au panneau nacré. Lorsque l'impression est YMCPKO recto/YMCPKO verso, l'utilisateur doit envoyer quatre images à l'imprimante. La première image concerne les panneaux couleur et K au recto, la deuxième le panneau nacré au recto, la troisième les panneaux couleur et K au verso et la quatrième le panneau nacré au verso.

#### <span id="page-25-0"></span>2. **Impression avec le panneau Nacré** : Activée

#### **Bitmap** : Activée

Cette combinaison permet d'imprimer la même image avec le panneau Nacré pour chaque carte, notamment un logo ou un graphique.

Cette combinaison fait appel à la même image bitmap fournie par l'utilisateur pour chacune des cartes. Une fois l'image bitmap sélectionnée, l'utilisateur n'a besoin d'envoyer qu'une seule image couleur à l'imprimante pour les cartes simple face (par exemple, YMCPKO recto), ou deux images pour les cartes double face (par exemple, YMCPO recto/K noir, avec une première image couleur et une deuxième monochrome, ou YMCPKO recto/YMCPKO noir avec deux images couleur).

Lorsque l'option Bitmap est activée, l'utilisateur a en plus la possibilité de faire pivoter l'image bitmap et/ ou de l'inverser. L'option de rotation permet de faire pivoter l'image de 180 degrés. L'option d'inversion permet de transformer le contenu noir en contenu blanc, et vice versa. Ces options peuvent être utilisées simultanément ou séparément.

Notez que les options du panneau Nacré recto et verso peuvent être configurées indépendamment l'une de l'autre. Toutefois, ceci s'applique uniquement à la combinaison de ruban YMCPKO recto/YMCPKO noir. Le nombre et le type d'images requises pour chaque face correspondent aux valeurs indiquées ci-dessus pour les cartes simple face.

#### 3. **Impression avec le panneau Nacré** : Désactivée

Le panneau Nacré n'est pas imprimé.

Enfin, le curseur de réglage de l'intensité permet d'accroître ou de diminuer l'intensité du panneau Nacré. Ceci n'est généralement pas nécessaire, mais certains types de cartes demandent plus ou moins d'énergie pour réaliser l'impression avec le panneau Nacré.

# **Alignement**

L'onglet Alignement permet d'apporter les corrections nécessaires si l'image à imprimer est excentrée ou si les panneaux ne sont pas correctement alignés les uns par rapport aux autres.

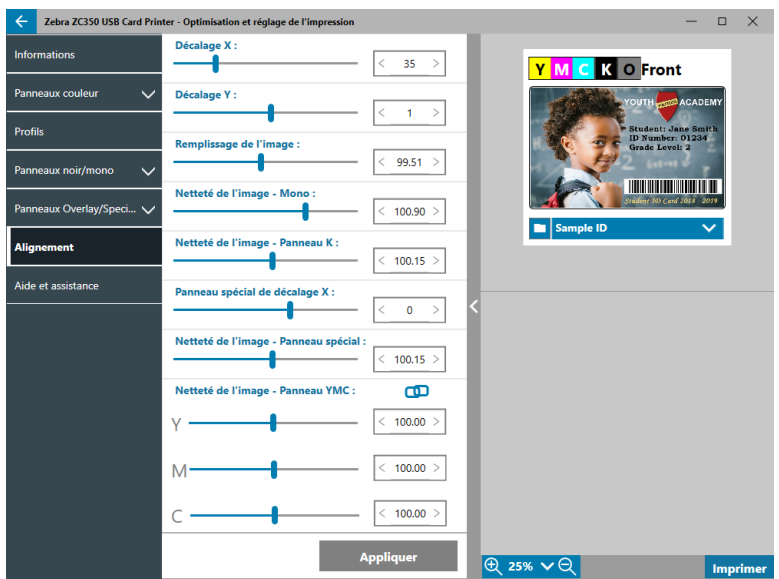

<span id="page-26-0"></span>**Décalage X** ajuste la position de l'image le long de l'axe longitudinal.

**Décalage Y** ajuste la position de l'image le long de l'axe transversal.

**Remplissage de l'image** modifie la longueur de l'image imprimée.

**Netteté de l'image - Mono** modifie la longueur de l'image imprimée lorsque le ruban monochrome est utilisé.

**Netteté de l'image - Panneau K** modifie la longueur de la partie de l'image imprimée avec le panneau K.

**Panneau spécial de décalage X** modifie la position de l'image du panneau spécial le long de l'axe longitudinal.

**Netteté de l'image - Panneau spécial** modifie la longueur de la partie de l'image imprimée avec le panneau spécial.

**Netteté de l'image - Panneau** modifie la longueur de chaque panneau Y, M et C de façon indépendante. Vous pouvez également ajuster simultanément les curseurs en cliquant sur le bouton  $\Box$  (Lien).

# **Aide et assistance**

Consultez la section « [Onglet Aide et assistance](#page-11-1) » à la page 8.

# <span id="page-27-0"></span>**Paramètres avancés**

La fenêtre des paramètres avancés est un utilitaire séparé qui peut être utilisé pour le paramétrage et la configuration de l'imprimante. Les options de cette fenêtre sont accessibles à partir des onglets suivants :

- Informations
- Connectivité
- Codage magnétique
- Configuration
- Sécurité
- Cellules et calibrage
- Fonctions avancées
- Aide et assistance

# **Informations**

L'onglet **Informations** affiche l'état de l'imprimante, la version du pilote, le numéro de série de l'imprimante, la version du microprogramme installée, le type d'interface et le nombre total de cartes imprimées.

Le **Nom convivial** de l'imprimante est le nom créé par l'utilisateur pour identifier l'imprimante sur le réseau.

La section **Ruban** de l'onglet Informations indique le type de ruban installé dans l'imprimante, la combinaison de panneau sélectionnée, ainsi que le nombre d'images restantes sur la cartouche du ruban.

La section **Options** de l'onglet Informations indique les options disponibles et leurs statuts d'installation respectifs.

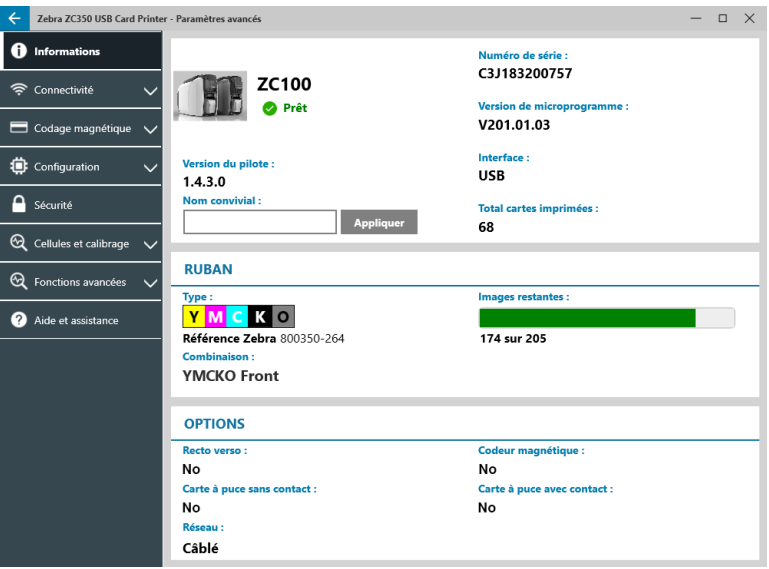

# <span id="page-28-0"></span>**Connectivité**

L'onglet **Connectivité** permet de configurer les options réseau Ethernet câblé ou Sans fil (Wi‑Fi).

#### **Connexion câblée**

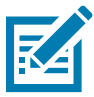

**Remarque •** Les paramètres de connexion câblée sont configurés lorsque l'imprimante est connectée via un câble USB ; ceci permet d'éviter toute perte de communication.

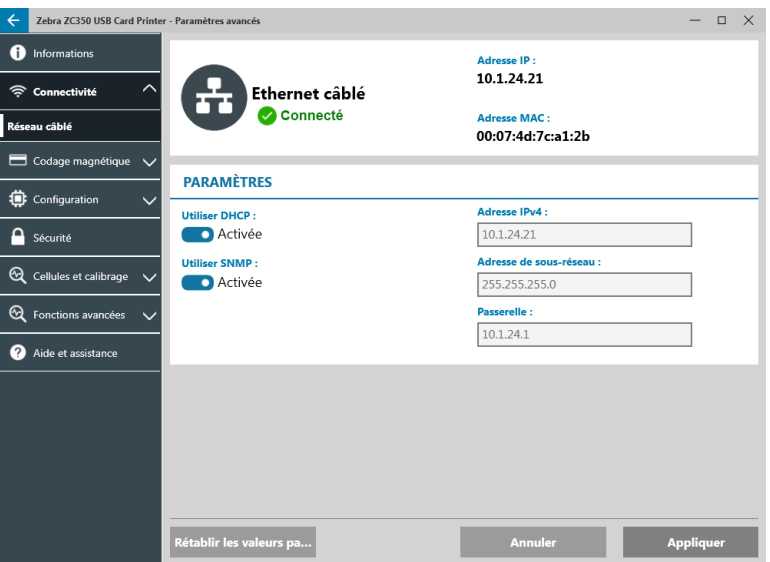

#### **État**

La section État de la fenêtre Réseau câblé affiche l'indication Non connectée ou Connectée, l'adresse IP de l'imprimante et l'adresse MAC.

#### **Paramètres**

Désactivez le protocole DHCP pour pouvoir configurer une adresse IP statique.

Désactivez le protocole SNMP si vous ne voulez pas que l'imprimante soit visible sur le réseau.

**Adresse IPv4** : affiche l'adresse IP de l'imprimante (si elle est connectée).

**Adresse de sous-réseau** : affiche le sous-réseau sur lequel réside l'imprimante.

**Passerelle** : affiche la passerelle.

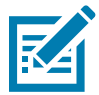

**Remarque •** Les paramètres d'adresse IPv4, de sous-réseau et de passerelle sont configurables uniquement lorsque le protocole DHCP est désactivé.

#### <span id="page-29-0"></span>**Connexion sans fil**

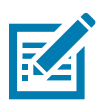

**Remarque •** Les paramètres de connexion sans fil sont configurés lorsque l'imprimante est connectée via un câble USB ou Ethernet ; ceci permet d'éviter toute perte de communication.

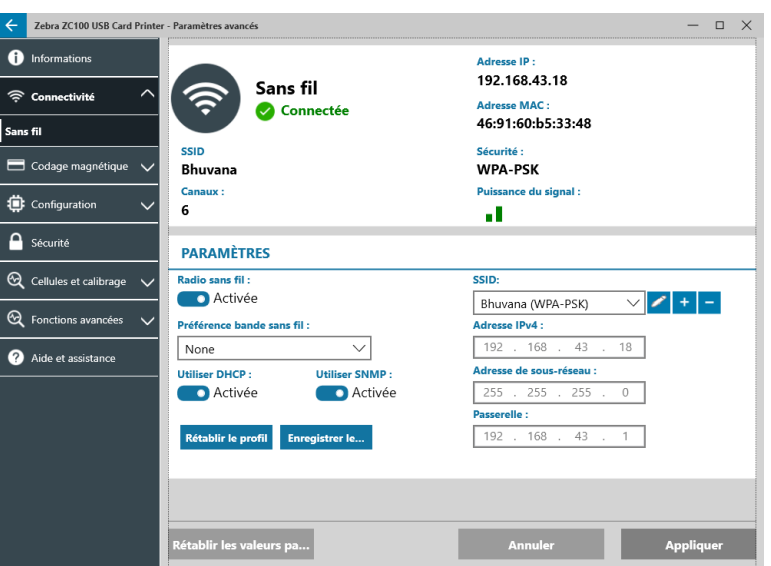

**Important •** Cette fonctionnalité peut être utilisée uniquement si l'option sans fil est installée sur l'imprimante. Contactez votre représentant Zebra pour vérifier si l'option sans fil est installée.

#### **État**

La section État de la fenêtre Réseau sans fil affiche l'indication Non connectée, Recherche ou Connectée. Elle affiche également le SSID auquel l'imprimante est connectée, le canal, l'adresse IP de l'imprimante, l'adresse MAC, le type de sécurité et la puissance du signal.

#### **Paramètres**

**Radio sans fil (activée/désactivée)** : active ou désactive la connexion sans fil.

**Préférence bande sans fil** : cette sélection s'applique uniquement si le même SSID est diffusé sur les bandes de fréquences de 2,4 et 5 GHz. Si Aucune est sélectionnée, l'imprimante choisit la puissance de signal optimale.

Désactivez le protocole **DHCP** pour pouvoir configurer une adresse IP statique.

Désactivez le protocole **SNMP** si vous ne voulez pas que l'imprimante soit visible sur le réseau.

**SSID** : affiche le nom du réseau sans fil auquel est connectée l'imprimante.

**Adresse IPv4** : affiche l'adresse IP de l'imprimante (si elle est connectée).

**Adresse de sous-réseau** : affiche le sous-réseau sur lequel réside l'imprimante.

**Passerelle** : affiche la passerelle.

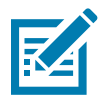

**Remarque •** Les paramètres d'adresse IPv4, de sous-réseau et de passerelle sont configurables uniquement lorsque le protocole DHCP est désactivé.

#### <span id="page-30-0"></span>**Configuration sans fil**

- **Étape 1.** Dans la section **Paramètres** du sous-onglet Sans fil, activez le paramètre **Radio sans fil**.
- **Étape 2.** Définissez la préférence de bande sans fil, ainsi que les paramètres DHCP et SNMP.
- **Étape 3.** Dans le menu déroulant **SSID**, sélectionnez le réseau sans fil auquel se connecter. S'il s'agit de la première connexion ou si le réseau sans fil n'apparaît pas dans la liste déroulante, cliquez sur

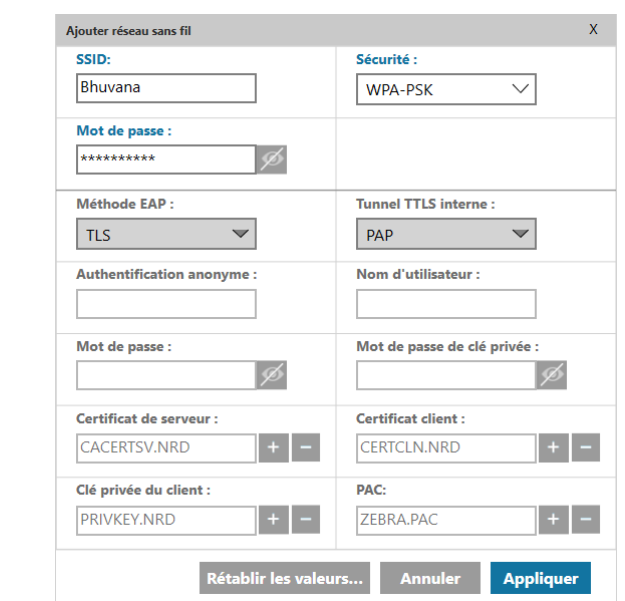

le bouton **Ajouter** + pour créer une connexion de réseau sans fil.

- **Étape 4.** Dans le champ **SSID**, saisissez le nom du réseau sans fil.
- **Étape 5.** Dans la liste déroulante **Sécurité**, sélectionnez le type de sécurité appliqué pour le réseau sans fil.
- **Étape 6.** Dans le champ **Mot de passe**, saisissez le mot de passe le cas échéant et pour WPA-PSK ; ou si le type de sécurité est WPA-EAP, renseignez les champs EAP.
- <span id="page-30-1"></span>**Étape 7.** Cliquez sur Appliquer.
- **Étape 8.** Dans la fenêtre de configuration Sans fil, cliquez sur Appliquer.

L'imprimante tentera de se connecter au réseau. Si la connexion est établie, la section État de la fenêtre de configuration sans fil affiche l'indication Connectée, et l'adresse IP de l'imprimante est affichée. Utilisez l'adresse IP pour les étapes suivantes.

- **Étape 9.** Exécutez le programme d'installation du pilote Windows et choisissez **Modifier**.
- **Étape 10.** Sélectionnez **Installer les pilotes d'imprimante Ethernet**. Si votre imprimante est installée sur le même sous-réseau que votre PC, l'imprimante affiche la liste des imprimantes. Si l'imprimante n'est pas installée sur le même sous-réseau que votre PC, saisissez l'adresse IP retournée par l'imprimante après [Étape](#page-30-1) 7.
- **Étape 11.** Poursuivez l'installation.

Une fois la procédure d'installation effectuée, votre imprimante est configurée pour l'impression. Si l'imprimante réside sur le même sous-réseau que votre PC, Windows indique le nom complet du modèle de l'imprimante (par exemple, Imprimante réseau ZC300), si l'imprimante ne réside pas sur le même sous-réseau que votre PC, les fenêtres retournent un nom de modèle générique (par exemple, Imprimante réseau ZC).

# <span id="page-31-0"></span>**Codage magnétique**

L'onglet **Codage magnétique** permet de configurer les paramètres du codage magnétique, ainsi que de coder et lire les cartes munies d'une bande magnétique.

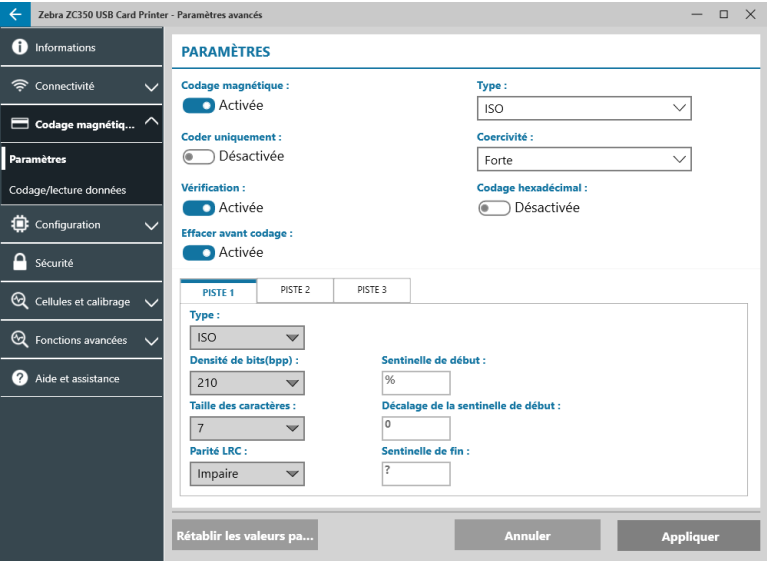

#### **Paramètres**

Placez le commutateur **Codage magnétique** sur la position Activée pour activer le codage magnétique.

Placez le commutateur **Coder uniquement** sur la position Activée pour ne pas tenir compte des travaux d'impression sur la carte.

Placez le commutateur **Vérification** sur la position Activée (valeur par défaut) pour que l'imprimante s'assure que le processus de codage a réussi.

Placez le commutateur **Effacer avant codage** sur la position Activée pour effacer la bande magnétique avant le codage.

Sélectionnez le **Type** de codage à réaliser :

- **ISO** format de codage magnétique standard
- y **AAMVA** American Association of Motor Vehicle Administrators (AAMVA). L'AAMVA modifie la norme ISO en autorisant 79 caractères alphanumériques sur la piste 1 (plus SS, ES et LRC), 37 caractères numériques sur la piste 2 (plus SS, ES et LRC) et 79 caractères alphanumériques sur la piste 3 (plus SS, ES et LRC). La densité de bits est identique à celle de la norme ISO, si ce n'est que la piste 3 comporte 7 bits par caractère (du fait de son format alphanumérique).
- **BINAIRE** Lorsqu'elle est sélectionnée, cette option vous permet de modifier la densité de bits sur chaque piste. Le format ISO possède une densité d'enregistrement de 210 bpp pour les pistes 1 et 3 et 75 bpp pour la piste 2. Lorsque l'option BINAIRE est sélectionnée, l'utilisateur a le choix entre 75 ou 210 bpp pour chaque piste.
- **PERSONNALISÉ** Lorsqu'elle est sélectionnée, cette option permet non seulement de modifier la densité de bits sur chaque piste, mais aussi de modifier la taille des caractères (entre 3 et 7 bits par caractère) et la parité LRC (la norme ISO propose la valeur Impaire, alors que le type PERSONNALISÉ propose en plus la valeur Paire).

Les paramètres **BINAIRE** et **PERSONNALISÉ** permettent de personnaliser le format ISO. Les cartes codées avec les formats BINAIRE ou PERSONNALISÉ ne fonctionnent généralement pas dans les lecteurs de bande magnétique standard, et doivent être réservées à des applications spécifiques.

<span id="page-32-0"></span>Placez le commutateur **Codage hexadécimal** sur la position Activée pour appliquer le format hexadécimal aux données codées.

La **piste 1** prend en charge jusqu'à 76 caractères alphanumériques (plus le caractère de début « Start Sentinel », le caractère de fin « End Sentinel », et le caractère de contrôle de redondance longitudinale ou LRC). La densité de bits est de 210 bpp et chaque caractère est composé de 7 bits (provenant du code ASCII). La densité d'encodage représente la concentration des bits de données (c'est-à-dire le chiffre binaire 0 ou 1) sur la bande magnétique.

La **piste 2** prend en charge jusqu'à 34 caractères numériques (plus les caractères SS, ES et LRC). La densité de bits est de 75 bpp et chaque caractère est composé de 5 bits.

La **piste 3** prend en charge jusqu'à 104 caractères numériques (plus les caractères SS, ES et LRC). La densité de bits est de 210 bpp et chaque caractère est composé de 5 bits.

#### **Codage/lecture données**

La section **Codage/lecture données** permet de vérifier la performance du codeur magnétique.

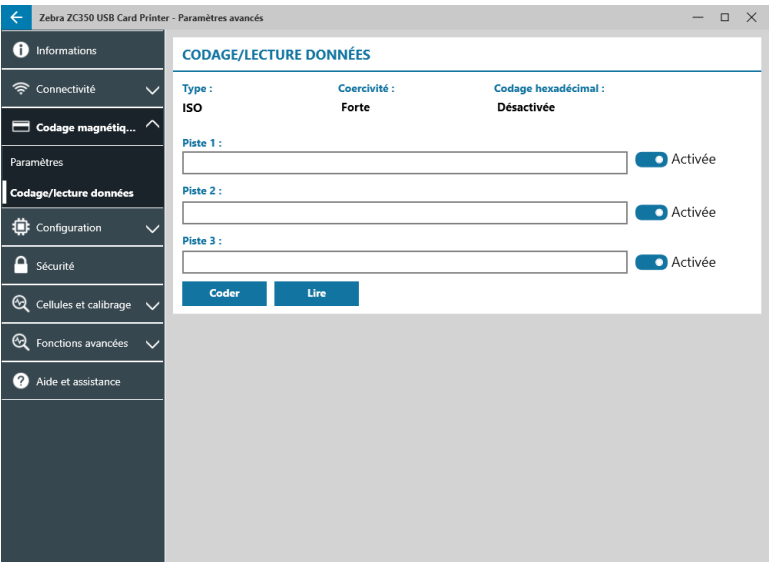

## **Configuration**

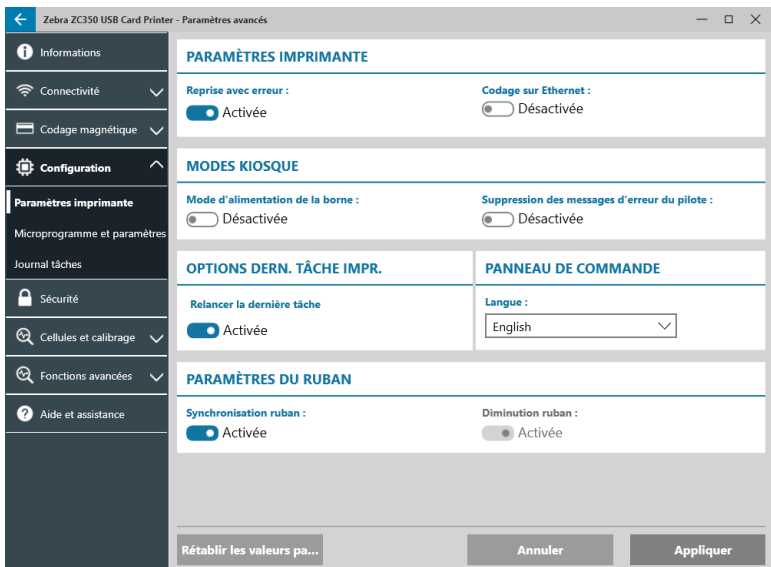

<span id="page-33-0"></span>L'onglet **Configuration** est divisé en trois sous-onglets :

- y Paramètres de l'imprimante
- Microprogramme et paramètres
- Journal tâches

#### **Paramètres de l'imprimante**

Le sous-onglet **Paramètres de l'imprimante** s'articule autour de cinq sections :

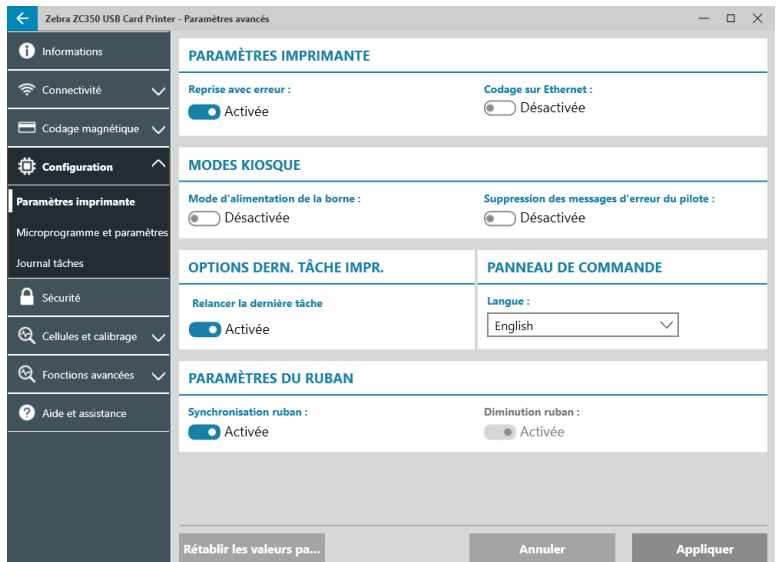

Dans la section **Paramètres de l'imprimante**, vous avez la possibilité d'activer ou de désactiver les fonctionnalités de reprise après erreur et de codage sur Ethernet.

La section **Modes kiosque** vous permet d'activer le mode d'alimentation de la borne ou la suppression des messages d'erreur du pilote. Lorsque l'option Mode d'alimentation de la borne a pour valeur Activée, l'imprimante s'allume dès sa mise sous tension. Lorsqu'elle est définie sur Off (valeur par défaut), vous devez appuyer sur le bouton de mise sous tension pour allumer l'imprimante.

La section **Options dern. tâche impr.** vous offre la possibilité de réimprimer le dernier travail à partir du panneau de commande.

Dans la section **Panneau de commande**, vous pouvez changer la langue de l'interface. Les langues disponibles sont l'anglais, le français, l'italien, l'espagnol, le portugais, l'allemand, le polonais, le russe, le chinois et l'arabe.

Dans la section **Paramètres du ruban**, vous pouvez activer ou désactiver **Synchronisation ruban**. Si le paramètre Synchronisation ruban est désactivé, lorsque le capot supérieur est ouvert puis fermé, ou que l'imprimante est mise sous tension et hors tension, le ruban avance uniquement s'il a été retiré. Vous pouvez également activer ou désactiver **Diminution ruban**. Lorsque le paramètre Diminution ruban est désactivé, la diminution du ruban est bloquée durant l'initialisation de l'imprimante. Il est recommandé de ne pas utiliser le paramètre Diminution ruban durant le fonctionnement normal.

#### <span id="page-34-0"></span>**Microprogramme et paramètres**

Le sous-onglet **Microprogramme et paramètres** s'articule autour de deux sections :

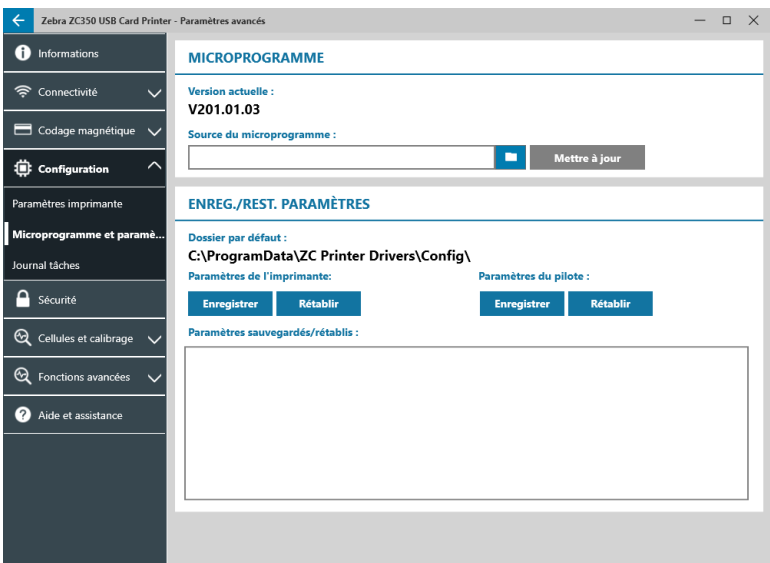

La section **Microprogramme** comporte des informations sur la version actuelle du microprogramme et permet de procéder à sa mise à jour.

Cliquez sur l'icône (explorateur de fichiers), accédez au fichier à télécharger, puis cliquez sur **Ouvrir**. Cliquez ensuite sur Mettre à jour

Une boîte de dialogue d'avertissement s'ouvre. Confirmez que vous avez pris connaissance des risques encourus en cliquant sur **OK**.

Le microprogramme est envoyé vers l'imprimante. L'état de l'imprimante s'affiche dans la partie supérieure de l'onglet Configuration, ou sur l'écran LCD de l'imprimante, le cas échéant. Cliquez sur **OK**.

Une barre de progression affiche l'état de la mise à jour du microprogramme.

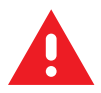

**AVERTISSEMENT •** Ne mettez pas l'imprimante hors tension pendant la mise à niveau du microprogramme sous peine d'endommager sérieusement l'imprimante. Cette dernière redémarre automatiquement à l'issue du processus de mise à niveau.

Dans la section **Enreg./rest. paramètres**, vous pouvez enregistrer ou restaurer les paramètres précédemment enregistrés pour l'imprimante et le pilote.

## <span id="page-35-0"></span>**Journal tâches**

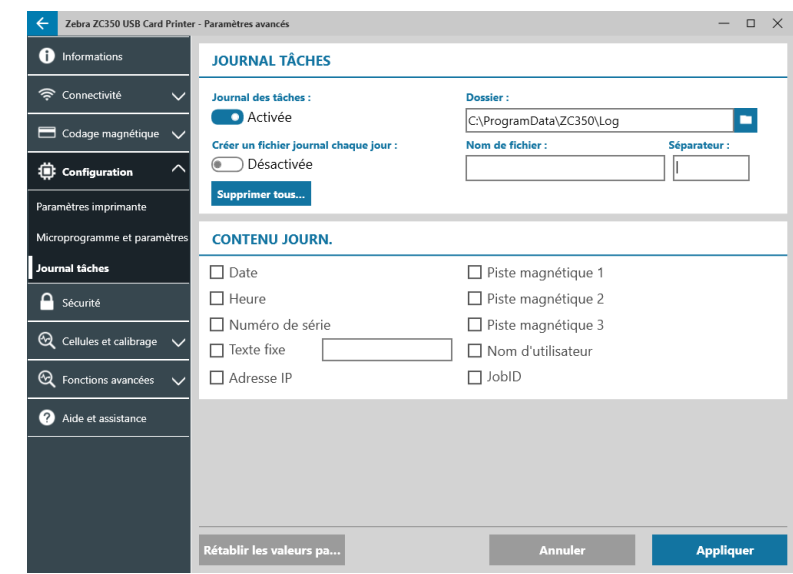

Le sous-onglet **Journal tâches** s'articule autour de deux sections :

La section **Journal tâches** permet d'activer ou de désactiver la fonctionnalité de journalisation. Lorsqu'elle est

activée, sélectionnez l'emplacement de sauvegarde des journaux en cliquant sur l'icône (explorateur de fichiers), accédez au dossier de votre choix et cliquez sur **OK**. Activez l'option Créer un fichier journal chaque jour, si besoin. Si vous l'activez, il vous est possible de créer un nom de fichier unique et un séparateur pour pouvoir identifier les différents journaux. Cliquez sur supprimer tous... pour supprimer tous les fichiers stockés sur votre ordinateur ou réseau local.

Lorsque l'option Journal tâches est activée, vous pouvez indiquer les informations que vous souhaitez enregistrer dans le journal sous **Contenu journ**.

# **Sécurité**

Le sous-onglet **Sécurité** s'articule autour de deux sections :

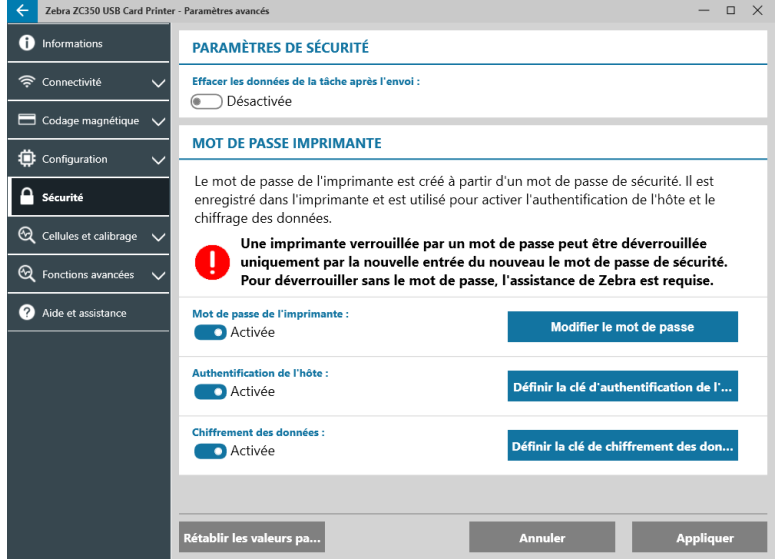

La section **Paramètres de sécurité** permet d'activer ou de désactiver la fonctionnalité Effacer les données de la tâche après l'envoi. Cela aura pour conséquence de ne pas pouvoir restaurer le dernier travail d'impression. <span id="page-36-0"></span>La section **Mot de passe de l'imprimante** met à votre disposition plusieurs options :

Lorsque vous mettez le commutateur **Mot de passe de l'imprimante** sur la position **Activée**, vous serez en mesure de définir un mot de passe pour pouvoir accéder au panneau de commande de l'imprimante.

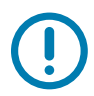

**Important •** Ce mot de passe ne peut pas être récupéré. Par conséquent, assurez-vous de définir un mot de passe facilement mémorisable ou notez-le et gardez-le soigneusement dans un endroit sûr.

Lorsque vous mettez le commutateur **Authentification de l'hôte** sur la valeur **Activée**, l'imprimante vérifie que l'ordinateur qui envoie le travail d'impression est habilité à le faire.

Lorsque vous mettez le commutateur **Chiffrement des données** sur la valeur **Activée**, les données envoyées vers l'imprimante sont chiffrées de manière à ne pas pouvoir être lues si ces informations venaient à être interceptées.

# **Cellules et calibrage**

L'onglet **Cellules et calibrage** est divisé en deux sous-onglets :

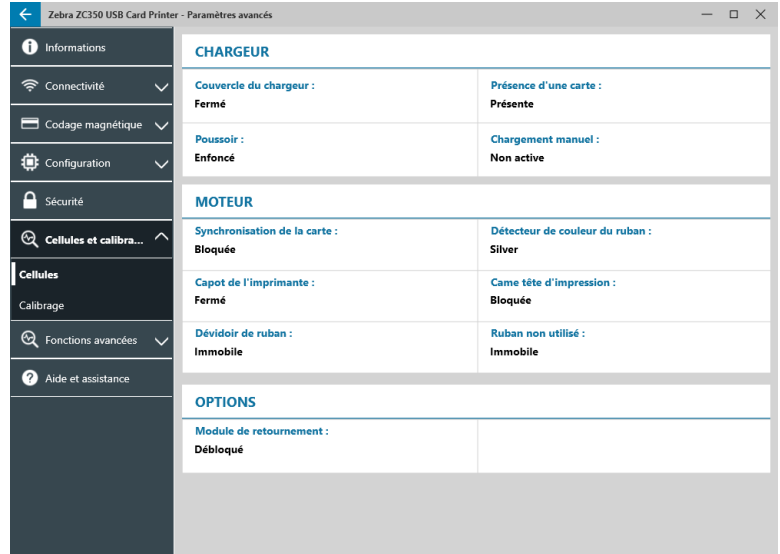

- **Cellules**
- Calibrage

#### **Cellules**

Le sous-onglet **Cellules** s'articule autour de trois sections :

La section **Chargeur** effectue le suivi des cellules au niveau de la section de chargement de l'imprimante et informe l'utilisateur de l'état en cours.

La section **Moteur** effectue le suivi des cellules au niveau de la section principale de l'imprimante et informe l'utilisateur de l'état en cours.

La section **Options** effectue le suivi des cellules au niveau des options installées dans l'imprimante et informe l'utilisateur de l'état en cours.

## <span id="page-37-0"></span>**Calibrage**

Zebra ZC350 USB Card Printer  $\Box \quad \times$ **TÊTE D'IMPRESSION f** Informations 3055 Numéro de série : 85-61205 ক Connectivité **Résistance** ohmi  $\ddot{\phantom{1}}$ Codage magnétique V **DÉCALAGES CARTE À PUCE** Configuration  $\boxed{10}$  $\sqrt{\circ}$  $\ddot{\phantom{0}}$ Contact: LF sans contact:  $\bigcap$  Sécurité  $\sqrt{6}$ UHF sans contact: **HF** sans contact  $\mathbb{Q}$  Cellules et calibra... **CALIBRAGE Cellules** Ruban  $\overline{\mathbb{C}}$   $\overline{\mathbb{C}}$ Calibrer Com Calibrage <sup>6</sup>R Fonctions avancées Aide et assistance Rétablir les valeurs pa..

Le sous-onglet **Calibrage** s'articule autour de trois sections :

Sous **Tête d'impression**, entrez le numéro de série et la valeur de résistance de la tête d'impression installée. Renseignez ces champs lorsque vous insérez une nouvelle tête d'impression.

La section **Décalages carte à puce** identifie différents types de cartes à puce, et vous permet de modifier les valeurs, si besoin.

La section **Calibrage** vous permet d'étalonner certaines cellules de l'imprimante. Cette option peut s'avérer utile lorsque vous soupçonnez une cellule particulière de ne pas fonctionner correctement. À l'heure actuelle, la seule cellule susceptible d'étalonnage est la cellule de détection du ruban.

## **Fonctions avancées**

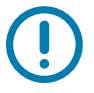

**Important •** L'onglet Fonctions avancées est protégé par mot de passe et doit être réservé aux personnes dûment formées.

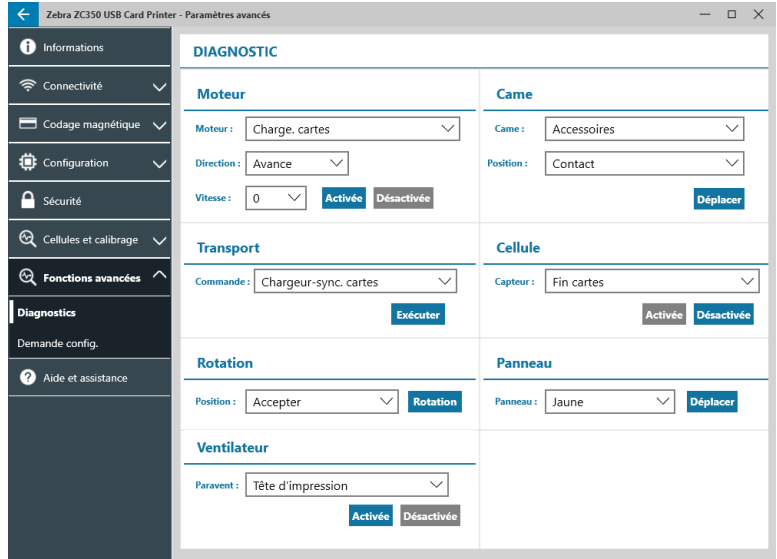

À l'invite du système, saisissez le mot de passe permettant d'accéder aux fonctions avancées.

<span id="page-38-0"></span>L'onglet Fonctions avancées est divisé en deux sous-onglets :

- Diagnostics
- Demande config.

## **Diagnostics**

Le sous-onglet **Diagnostics** se subdivise en sept parties :

- Moteur
- Came
- **Transport**
- **Cellule**
- Rotation
- Panneau
- y Ventilateur

La section **Moteur** permet d'activer les moteurs individuellement. Sélectionnez un moteur, une vitesse (le cas échéant) et une direction dans les listes déroulantes appropriées, puis cliquez sur <sup>Activée</sup>. Le moteur est mis en marche avec les paramètres sélectionnés. Si vous souhaitez l'arrêter, cliquez sur Désactivée

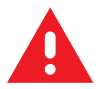

**AVERTISSEMENT •** Ne démarrez pas le moteur de chargement de cartes lorsque des cartes se trouvent dans le réceptacle d'entrée, faute de quoi l'appareil pourrait être sérieusement endommagé.

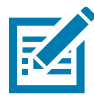

**Remarque •** Chaque moteur peut être enclenché en marche avant ou arrière.

Le moteur de chargement de cartes peut fonctionner à des vitesses comprises entre 0 et 2 000 (par incréments de 100).

- Le moteur de cartes X peut fonctionner à des vitesses comprises entre 1 et 20 (par incréments de 1).
- Le moteur de ruban ne peut fonctionner qu'à vitesse unique.
- Le moteur d'élévation de la tête peut fonctionner à des vitesses comprises entre 0 et 2 000 (par incréments de 100).
- Le moteur de options peut fonctionner à des vitesses comprises entre 0 et 2 000 (par incréments de 100).
- Le moteur du module de retournement peut fonctionner à des vitesses comprises entre 0 et 2 000 (par incréments de 100).

La section **Came** permet d'actionner la came d'élévation soit pour le module Options (s'il est installé), soit pour la tête d'impression (positions préconfigurées).

- La position du module Options peut être définie sur Contact, Magn. ou Init.
- La position de la tête d'impression peut avoir la valeur A–E.

La section **Transport** achemine les cartes vers différents emplacements de l'imprimante.

- Chargeur-sync. cartes
- Sync. cartes-accessoires
- Moteur-retournement.
- Moteur-zone ret. retourne.
- <span id="page-39-0"></span>Moteur-zone éject. retourne.
- Moteur-zone rejet retourne.
- Moteur-rejet
- Retourn.-moteur
- Accessoires-Sync. cartes
- Moteur-sortie

La section **Cellule** permet d'activer ou de désactiver différentes cellules.

- Fin cartes
- Capot
- Blocage impr.
- Charge. cartes

La section **Rotation** permet de placer le module de retournement (s'il est installé) dans différentes positions.

- Accepter
- Éjecter
- Rejeter
- Init. retourn.
- Rot. retourn. pos. init.

La section **Panneau** permet de déplacer le panneau de ruban sélectionné dans la position de départ. Les options du menu déroulant varient en fonction du ruban installé.

La section **Ventilateur** permet d'activer ou de désactiver le ou les ventilateurs de refroidissement. Pour l'instant, seul le ventilateur de la tête d'impression est pris en charge.

#### **Demande config.**

Le sous-onglet **Demande config.** s'articule autour de deux sections :

La partie **Demande commande** permet de générer une demande sécurisée de modification de certains paramètres de l'imprimante. La demande est alors soumise à l'assistance technique de Zebra.

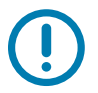

**Important •** La demande générée est spécifique à l'imprimante et ne peut pas servir à d'autres imprimantes.

La partie **Réponse** est utilisée pour charger la réponse de Zebra concernant l'imprimante sélectionnée.

#### <span id="page-40-0"></span>**Aide et assistance**

Consultez la section « [Onglet Aide et assistance](#page-11-1) » à la page 8.

La section Nettoyage de l'onglet Aide et assistance de l'utilitaire Paramètres avancés propose des options de nettoyage de l'imprimante supplémentaires :

L'option **Mode erreur du nettoyage de l'imprimante** indique à l'imprimante soit d'arrêter l'impression lorsque la notification de nettoyage apparaît, soit de l'autoriser (valeur par défaut). Si vous choisissez l'option Arrêter l'impression, le nettoyage doit être obligatoirement effectué avant que l'impression reprenne. Si vous choisissez l'option Autoriser l'impression, l'impression peut continuer et le nettoyage peut être réalisé ultérieurement.

Le paramètre **Fréquence de nettoyage** indique le nombre de cartes pouvant être imprimées avant le prochain nettoyage. La valeur recommandée (par défaut) est de 1 000 cartes et l'intervalle de nettoyage maximal est de 5 000 cartes.

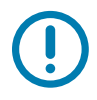

**Important •** Zebra ne recommande pas d'utiliser l'imprimante au-delà de l'intervalle de nettoyage par défaut, car la poussière et les saletés s'accumuleront sur l'imprimante et auront un impact négatif sur la qualité d'impression.

Le paramètre **Décompte avant le nettoyage** affiche un message sur le panneau de commande du pilote et l'écran d'affichage de l'imprimante (non compatible avec l'imprimante ZC100), indiquant le nombre de cartes restantes avant de procéder au nettoyage. La valeur par défaut est vingt (20).

# <span id="page-41-0"></span>**Propriétés de l'imprimante**

Pour ouvrir le panneau de commande Préférences d'impression :

- y Windows 7 Sélectionnez Démarrer, puis cliquez sur **Périphériques et imprimantes**. Cliquez avec le bouton droit sur l'imprimante de cartes Zebra ZCXXX, puis sélectionnez **Propriétés de l'imprimante** dans le menu déroulant.
- y Windows 8 Appuyez sur les touches Windows + I, et choisissez **Panneau de configuration** dans le menu contextuel. Sélectionnez **Matériel et audio**, puis **Périphériques et imprimantes**. Cliquez avec le bouton droit sur l'imprimante de cartes Zebra ZCXXX, puis sélectionnez **Propriétés de l'imprimante** dans le menu déroulant.
- y Windows 10 Appuyez sur les touches Windows + I, et sélectionnez **Périphériques**, puis **Imprimantes et scanners**. Sélectionnez l'imprimante de cartes Zebra ZCXXX, cliquez sur **Gérer**, puis sélectionnez **Propriétés de l'imprimante**.

# **Partage**

Dans l'onglet Partage (page des propriétés de partage), vous pouvez choisir de partager l'imprimante sur le réseau et d'installer des pilotes supplémentaires afin de prendre en charge différents systèmes d'exploitation.

Pour partager une imprimante, sélectionnez **Partager cette imprimante** et indiquez un nom pour la ressource partagée.

Pour changer le nom de la ressource partagée, saisissez simplement un autre nom dans la zone Nom de partage.

Pour annuler le partage d'une imprimante, désélectionnez **Partager cette imprimante**.

Rendu des travaux d'impression sur les ordinateurs clients – Décochez cette case si votre système d'exploitation hôte est Windows Vista, Windows 7, Windows Server 2008, Windows Server 2008 R2, Windows 8 ou Windows Server 2012.

Cliquez sur le bouton **Pilotes supplémentaires** si l'imprimante est partagée entre plusieurs utilisateurs exécutant des versions différentes de Windows. Vous pouvez installer des pilotes supplémentaires de façon à ce que les utilisateurs n'aient pas à rechercher le pilote approprié lorsqu'ils se connectent à l'imprimante partagée.

# **Gestion des couleurs**

Le profil de couleurs optimal est automatiquement sélectionné en même temps que le type de carte.

Les paramètres de gestion des couleurs vous permettent d'attribuer des profils de couleurs à l'imprimante selon le type de papier utilisé et la configuration de cette dernière.

Lorsque vous cliquez sur le bouton Gestion des couleurs, les trois onglets suivants s'affichent :

- Périphériques
- Tous les profils
- Avancé

Pour plus d'informations sur la gestion des couleurs, cliquez sur le lien relatif à la présentation des paramètres de gestion des couleurs.

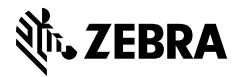

www.zebra.com